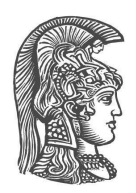

## **ΕΘΝΙΚΟ ΚΑΙ ΚΑΠΟΔΙΣΤΡΙΑΚΟ ΠΑΝΕΠΙΣΤΗΜΙΟ ΑΘΗΝΩΝ**

## **ΣΧΟΛΗ ΘΕΤΙΚΩΝ ΕΠΙΣΤΗΜΩΝ ΤΜΗΜΑ ΠΛΗΡΟΦΟΡΙΚΗΣ ΚΑΙ ΤΗΛΕΠΙΚΟΙΝΩΝΙΩΝ**

## **ΠΤΥΧΙΑΚΗ ΕΡΓΑΣΙΑ**

# **Διαδραστικές εφαρμογές Πιθανοτήτων και Στατιστικής με Javascript**

**Μαρίνα Σ. Κονόμη Άννα Ν. Λογοθέτη**

## **Επιβλέπουσα: Δρ Μαργαρίτα Καραλιοπούλου,** ΕΔΙΠ Α

**ΑΘΗΝΑ**

**Μάρτιος 2022**

## **ΠΤΥΧΙΑΚΗ ΕΡΓΑΣΙΑ**

Διαδραστικές εφαρμογές Πιθανοτήτων και Στατιστικής με Javascript

**Μαρίνα Σ. Κονόμη Α.Μ.:** 1115201700054

**Άννα Ν. Λογοθέτη Α.Μ.:** 1115201600095

**ΕΠΙΒΛΕΠΟΥΣΑ: Δρ Μαργαρίτα Καραλιοπούλου,** ΕΔΙΠ Α

## **ΠΕΡΙΛΗΨΗ**

Η παρούσα εργασία ασχολείται με την ανάπτυξη ενός ιστοχώρου ο οποίος παρέχει διαδραστικές εφαρμογές Πιθανοτήτων και Στατιστικής με χρήση της προγραμματιστικής γλώσσας Javascript. Ο ιστοχώρος αυτός πρόκειται να φιλοξενηθεί σε κάποιον εξυπηρετητή (server) για να είναι διαθέσιμος στην εκπαιδευτική κοινότητα. Στόχος είναι η ενίσχυση των μαθητευόμενων και η διευκόλυνση των εκπαιδευτικών με ένα χρήσιμο εργαλείο, συνεπώς ευελπιστούμε στον εμπλουτισμό του ιστοχώρου με άλλες εφαρμογές σε μελλοντικό χρόνο. Για το λόγο αυτό αναλύονται διεξοδικά στο κείμενο της παρούσας πτυχιακής σημαντικά σημεία του κώδικα που αναπτύχθηκε. Τέλος, αναλύονται τα οφέλη της οπτικοποίησης και της διαδραστικότητας σε μια εκπαιδευτική εφαρμογή.

**ΘΕΜΑΤΙΚΗ ΠΕΡΙΟΧΗ**: Ανάπτυξη Λογισμικού

**ΛΕΞΕΙΣ ΚΛΕΙΔΙΑ**: ιστοχώρος, Πιθανότητες, Στατιστική, εφαρμογή, οπτικοποίηση, διαδραστικότητα, εκμάθηση, Javascript, διδακτική

## **ΕΥΧΑΡΙΣΤΙΕΣ**

Για τη διεκπεραίωση της παρούσας Πτυχιακής Εργασίας, θα θέλαμε να ευχαριστήσουμε ιδιαιτέρως την επιβλέπουσα Δρ. Μαργαρίτα Καραλιοπούλου, για τη συνεργασία και την πολύτιμη συμβολή της στην ολοκλήρωση της εργασίας. Επίσης, θα θέλαμε να την ευχαριστήσουμε για τις προτάσεις τις σχετικά με τις εφαρμογές του ιστοχώρου και για την ενθάρρυνση της κατά τη διάρκεια εκπόνησης της εργασίας.

# **ΠΕΡΙΕΧΟΜΕΝΑ**

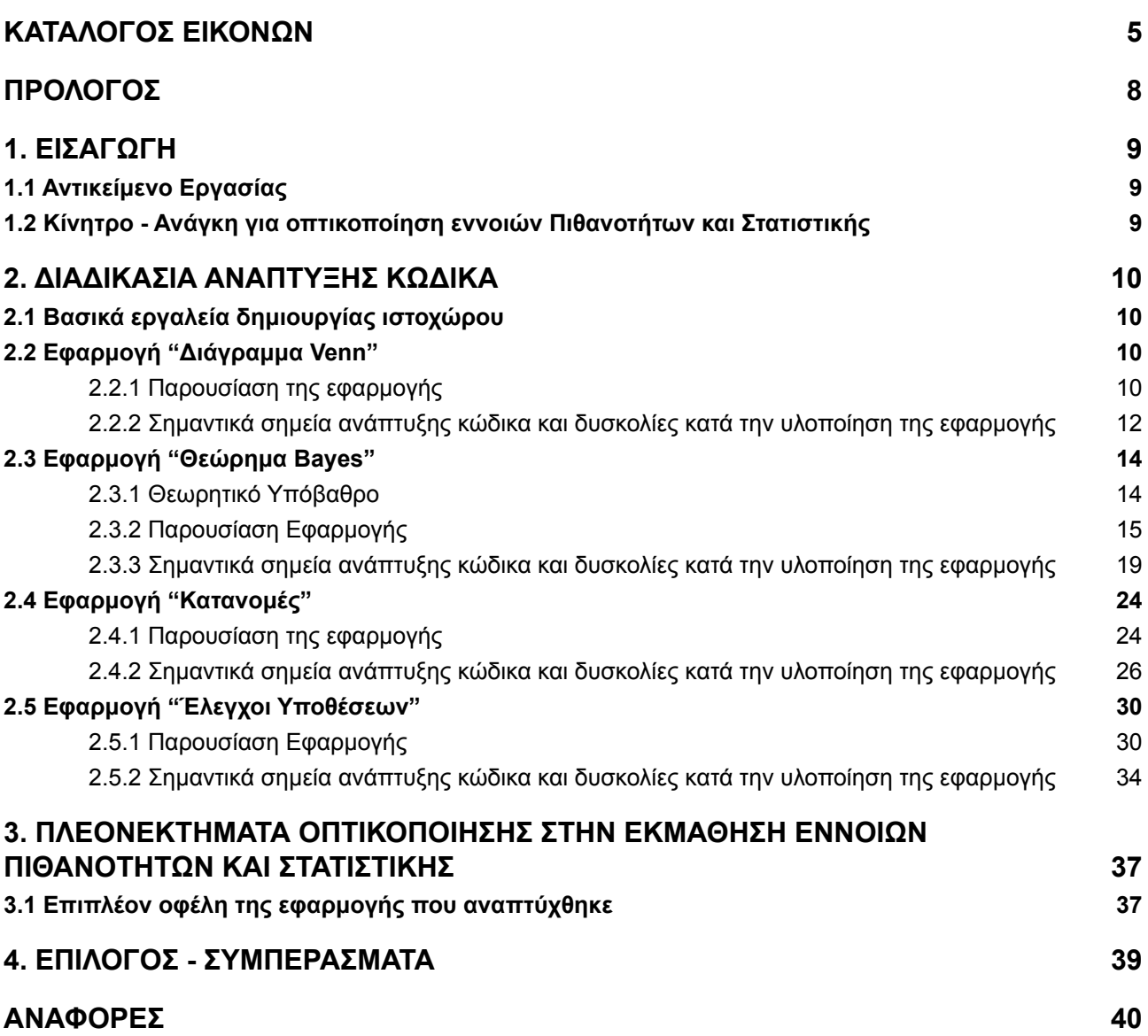

# **ΚΑΤΑΛΟΓΟΣ ΕΙΚΟΝΩΝ**

<span id="page-5-0"></span>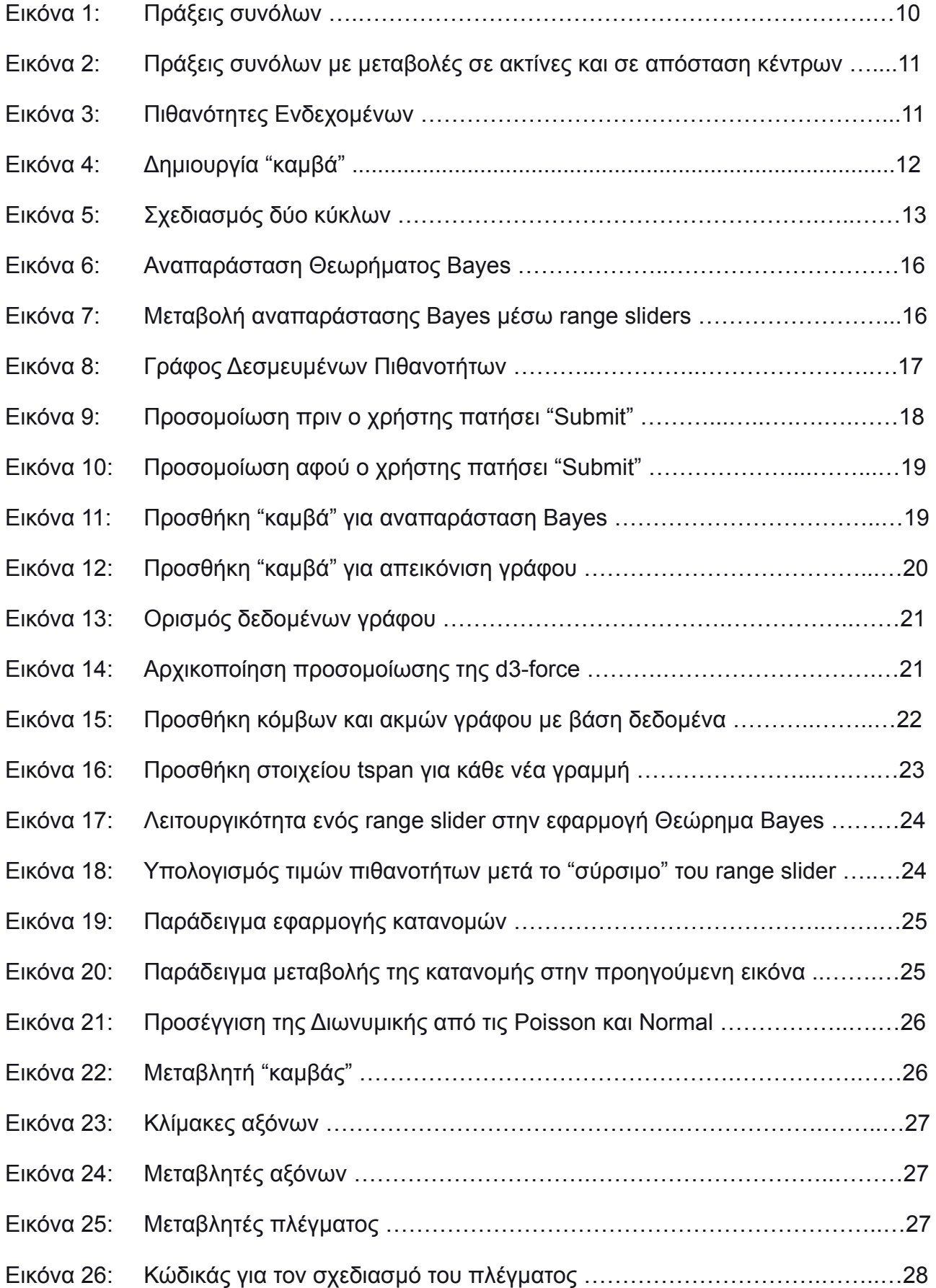

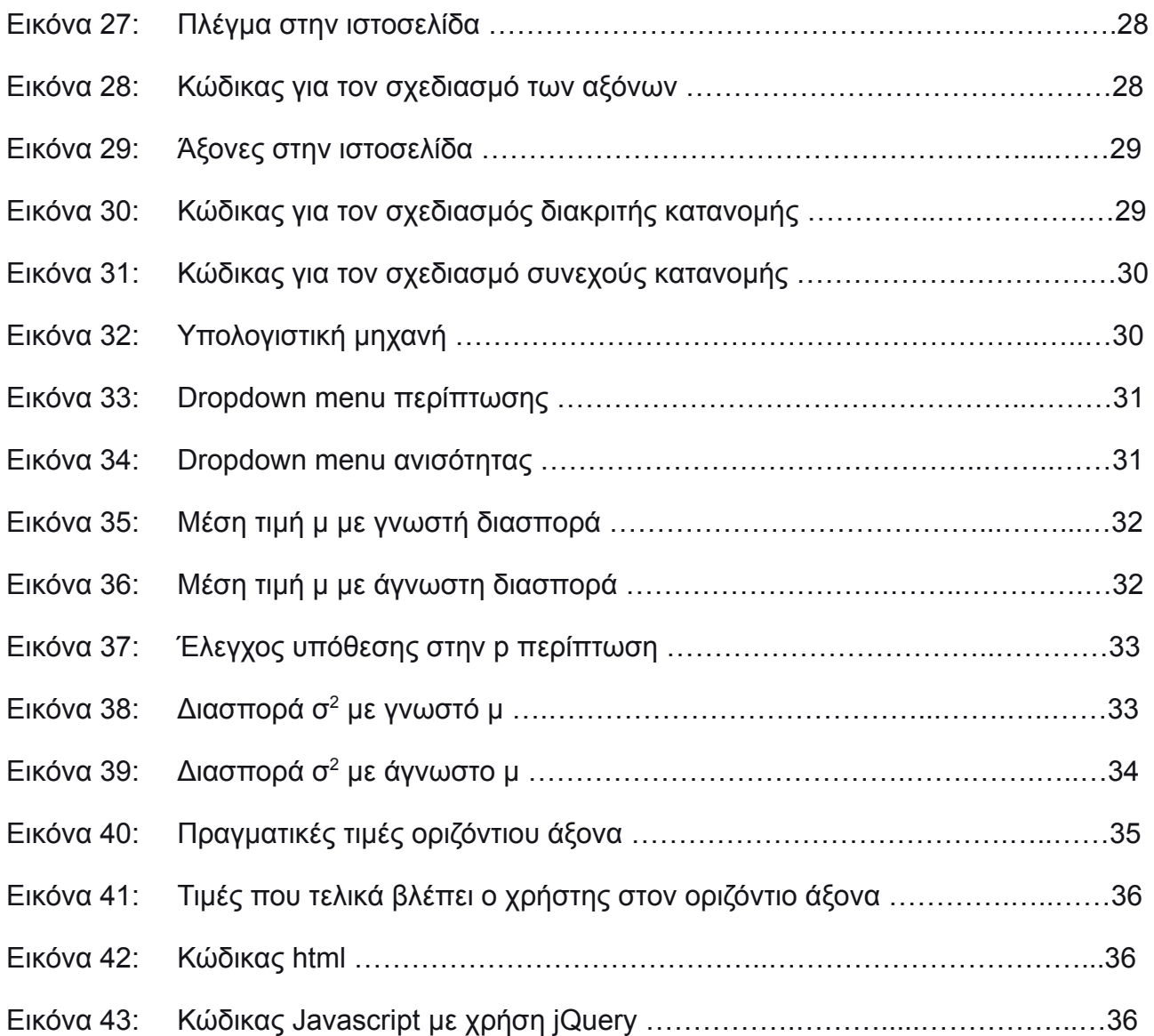

## **ΠΡΟΛΟΓΟΣ**

<span id="page-7-0"></span>Η πτυχιακή εργασία πραγματοποιήθηκε στο Τμήμα Πληροφορικής και Τηλεπικοινωνιών του Εθνικού και Καποδιστριακού Πανεπιστημίου Αθηνών με την επίβλεψη της Δρ. Μαργαρίτας Καραλιοπούλου, και έχει θέμα την υλοποίηση διαδραστικών εφαρμογών στον τομέα των Πιθανοτήτων και της Στατιστικής με χρήση της προγραμματιστικής γλώσσας Javascript.

## **1. ΕΙΣΑΓΩΓΗ**

## <span id="page-8-1"></span><span id="page-8-0"></span>**1.1 Αντικείμενο Εργασίας**

Στο παρόν κείμενο, παρουσιάζεται η ανάπτυξη ενός ιστοχώρου ο οποίος αναπτύχθηκε με σκοπό την ενίσχυση κατανόησης εννοιών Πιθανοτήτων και Στατιστικής. Κύριο συστατικό του ιστοχώρου αυτού, είναι η δυναμικότητα και η διαδραστικότητα των εφαρμογών οι οποίες υλοποιήθηκαν με την χρήση της προγραμματιστικής γλώσσας Javascript. Συγκεκριμένα, κάθε εφαρμογή που αναπτύχθηκε στον ιστοχώρο παρουσιάζεται στο κείμενο αναλυτικά δίνοντας έμφαση στο σχεδιασμό και στην υλοποίηση της. Μάλιστα, στόχος είναι ο αναγνώστης μετά την ανάγνωση του κειμένου να έχει μια γενική εικόνα, για τη μεθοδολογία με την οποία οικοδομήθηκε η κάθε εφαρμογή. Επιπροσθέτως, στο τελευταίο σκέλος του κειμένου αναφέρονται γενικά, τα πλεονεκτήματα της οπτικοποίησης και αναλύονται σε ικανοποιητικό βαθμό τα οφέλη που απορρέουν από την εφαρμογή την οποία αναπτύξαμε.

Τα αρχεία κώδικα από τα οποία απαρτίζεται ο ιστοχώρος βρίσκονται στην πλατφόρμα ανάπτυξης λογισμικού GitHub, στον εξής σύνδεσμο: <https://github.com/marinaKnm/Ptuxiakh21-22.git>

#### <span id="page-8-2"></span>**1.2 Κίνητρο - Ανάγκη για οπτικοποίηση εννοιών Πιθανοτήτων και Στατιστικής**

Η μάθηση είναι μια πολύπλοκη διαδικασία και έχει βρεθεί ότι η κατανόηση εννοιών διευκολύνεται όταν παρουσιάζονται μέσω εναλλακτικών παραστάσεων. Η οπτικοποίηση έχει βρεθεί ότι αποτελεί πανίσχυρο εργαλείο το οποίο ενισχύει την κατανόηση των εννοιών των Πιθανοτήτων και της Στατιστικής [1]. Έτσι, λοιπόν, κρίνεται αναγκαία η ύπαρξη εφαρμογών που παρουσιάζουν αυτές τις έννοιες με έξυπνες και διαδραστικές οπτικοποιήσεις. Πόσο μάλλον όταν παρατηρήσει κανείς πως στην τριτοβάθμια εκπαίδευση, στην χώρα μας ειδικά, υπάρχουν ελάχιστοι τέτοιοι ελεύθεροι πόροι σε διαθεσιμότητα, όσον αφορά τις Πιθανότητες και τη Στατιστική τα οποία είναι θεμελιώδη αντικείμενα στις περισσότερες ειδικότητες των θετικών επιστημών. Τα οφέλη της οπτικοποίησης και της διαδραστικότητας τα αντιλαμβάνονται τόσο οι εκπαιδευόμενοι όσο και οι εκπαιδευτικοί και αναλύονται διεξοδικότερα στο τέλος της παρούσας εργασίας.

## **2. ΔΙΑΔΙΚΑΣΙΑ ΑΝΑΠΤΥΞΗΣ ΚΩΔΙΚΑ**

#### <span id="page-9-1"></span><span id="page-9-0"></span>**2.1 Βασικά εργαλεία δημιουργίας ιστοχώρου**

Για την σχεδίαση ενός ιστοχώρου χρειάζονται κυρίως τρεις γλώσσες:

- HTML5: για τον σκελετό της κάθε ιστοσελίδας
- CSS3: για την μορφοποίηση των δομικών στοιχείων τα οποία εισάγονται μέσω της HTML5
- Javascript: για την λειτουργικότητα της κάθε ιστοσελίδας και την αλληλεπίδραση του χρήστη με την ιστοσελίδα

Επιπλέον, ιδιαίτερα χρήσιμες για την εκπόνηση της εργασίας φάνηκαν οι βιβλιοθήκες της Javascript: D3.js [2] και jQuery [3]. H D3.js χρησιμοποιήθηκε για την παραγωγή των διαδραστικών και δυναμικών γραφικών στοιχείων των εφαρμογών και η jQuery για την ταχύτερη και ευκολότερη χρήση της Javascript. Ακόμη, για την εμφάνιση μαθηματικών συμβολισμών στον ιστοχώρο χρησιμοποιήθηκε η βιβλιοθήκη της Javascript ονόματι MathJax [4]. Επίσης, για την σχεδίαση και παρουσίαση των ιστοσελίδων χρησιμοποιήθηκε το εργαλείο Bootstrap [5] το οποίο είναι CSS framework και παρέχει πρότυπα σχεδίασης των ιστοσελίδων. Αξίζει ακόμη να σημειώσουμε ότι, κατά τη διάρκεια υλοποίησης της εφαρμογής χρησιμοποιούσαμε τον τοπικό διακομιστή ιστού (local web server) xampp [6] ο οποίος, είναι ελεύθερο πακέτο λογισμικού ανοικτού κώδικα και είναι ανεξάρτητο πλατφόρμας.

Για τον συγκεκριμένο ιστοχώρο δεν χρειάστηκε κάποια βάση δεδομένων καθώς, δεν απαιτείται η διατήρηση πληροφοριών κατά την διάρκεια χρήσης και μετά την έξοδο από τον ιστοχώρο. Επομένως, η φιλοξενία του ιστοχώρου από έναν εξυπηρετητή (server) απαιτεί μόνο την αποθήκευση των στατικών αρχείων της εφαρμογής κερδίζοντας έτσι, σε κόστος και αποθηκευτικό χώρο.

## <span id="page-9-2"></span>**2.2 Εφαρμογή "Διάγραμμα Venn"**

## <span id="page-9-3"></span>**2.2.1 Παρουσίαση της εφαρμογής**

Η ιστοσελίδα αυτή περιέχει δύο υπο-εφαρμογές:

1. Την "Πράξεις Συνόλων

<span id="page-9-4"></span>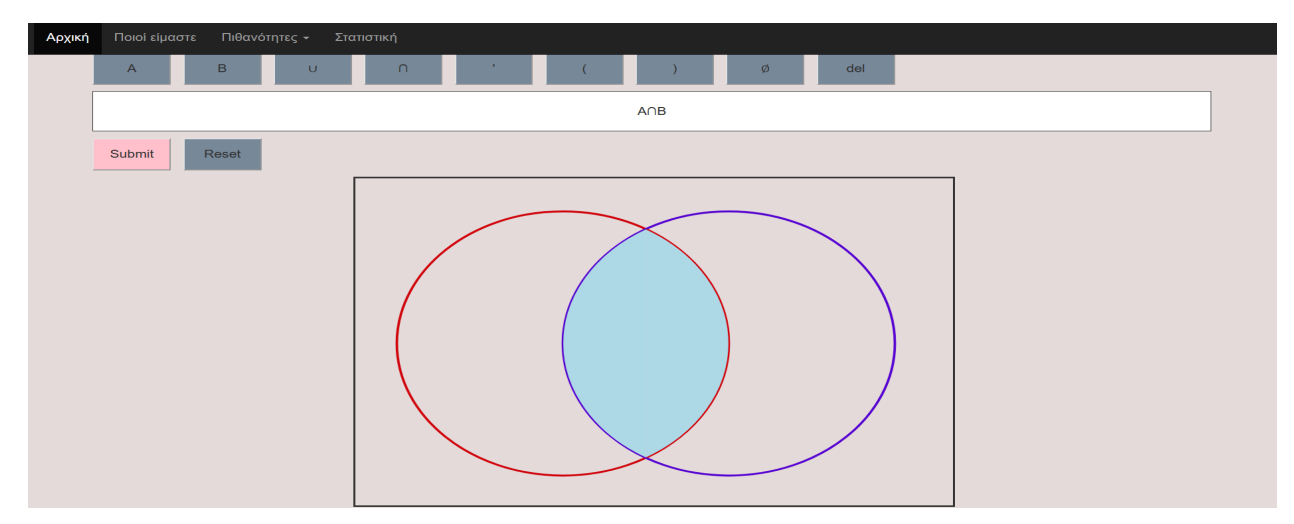

**Εικόνα 1: Πράξεις συνόλων**

στην οποία ο χρήστης εισάγει πράξεις μεταξύ δύο συνόλων, μέσω κουμπιών, τα οποία σύνολα απεικονίζονται με κύκλους

<span id="page-10-0"></span>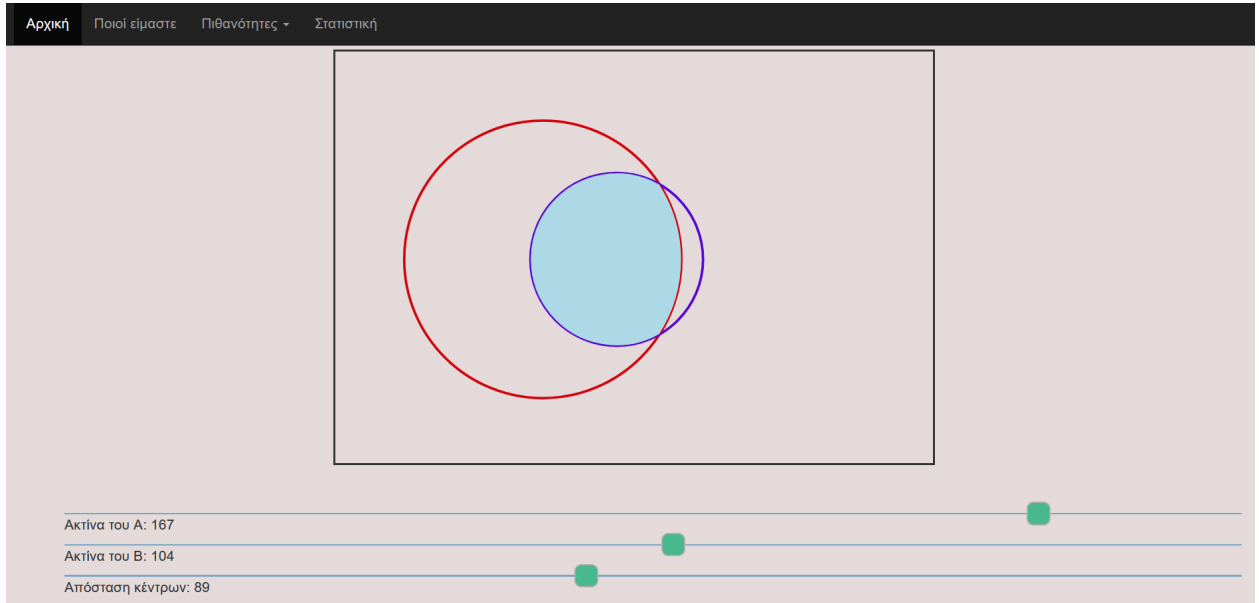

**Εικόνα 2: Πράξεις Συνόλων με μεταβολές σε ακτίνες και σε απόσταση κέντρων**

και μεταβάλλοντας με κέρσορες τις ακτίνες των κύκλων και την απόσταση των κέντρων τους, αλλάζει τα μεγέθη των συνόλων και η μεταξύ τους σχέση αντίστοιχα.

2. Την "Πιθανότητες Ενδεχομένων"

<span id="page-10-1"></span>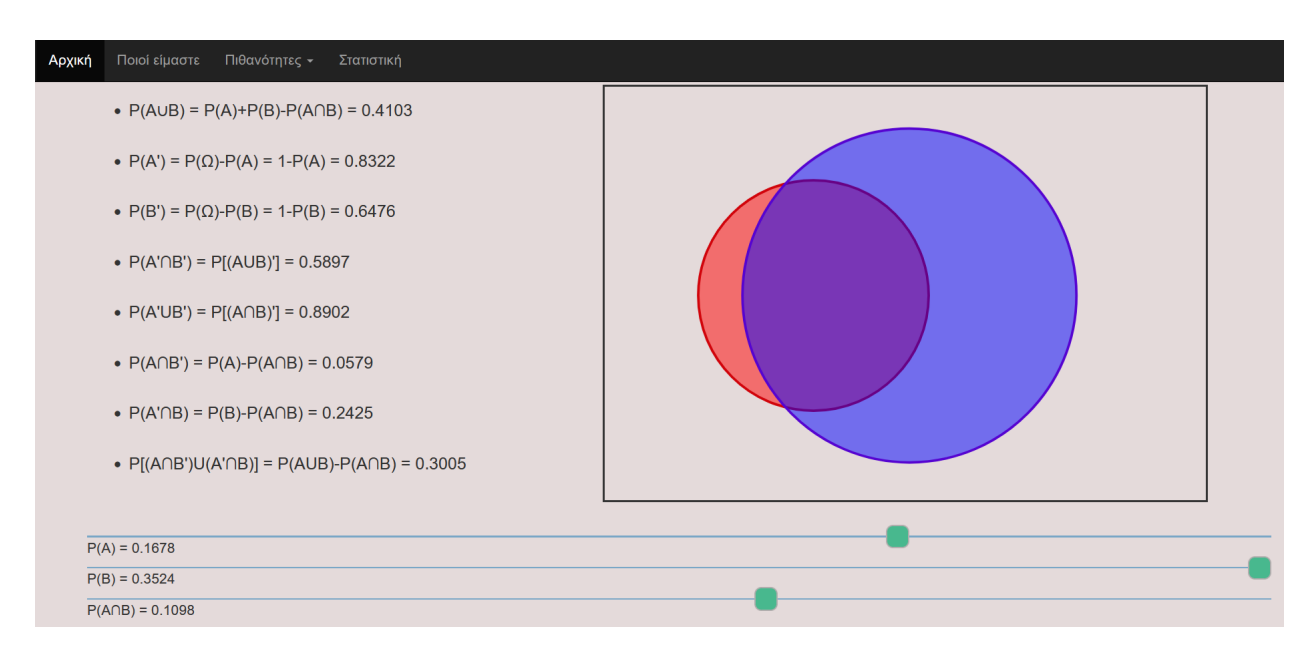

#### **Εικόνα 3: Πιθανότητες Ενδεχομένων**

Εδώ οι δύο κύκλοι συμβολίζουν δύο ξεχωριστά ενδεχόμενα και ο χρήστης μεταβάλλοντας τις πιθανότητες των ενδεχομένων, αλλάζοντας τις ακτίνες των κύκλων, καθώς και την πιθανότητα τομής τους, αλλάζοντας την απόσταση των κέντρων τους, μπορεί να παρατηρήσει τις τιμές διαφόρων άλλων πιθανοτήτων. Επίσης, αξίζει να αναφέρουμε ότι, την ιδέα να συνδυάσουμε τη σκίαση στο διάγραμμα Venn με τις πιθανότητες πράξεων μεταξύ ενδεχομένων την πήραμε από την [7].

# **2.2.2 Σημαντικά σημεία ανάπτυξης κώδικα και δυσκολίες κατά την υλοποίηση της**

## <span id="page-11-0"></span>**εφαρμογής**

Όσον αφορά την πρώτη υπο-εφαρμογή, η κεντρική ιδέα πάνω στην οποία βασίστηκε ο χρωματισμός του Διαγράμματος Venn ανάλογα με την είσοδο που δίνει ο χρήστης, είναι η εξής: Η είσοδος που δίνει ο χρήστης στην εφαρμογή "Πράξεις Συνόλων" θα έχει σαν αποτέλεσμα τον χρωματισμό ενός ή περισσοτέρων από τα παρακάτω χωρία:

- Το χωρίο Α∩Β
- Το χωρίο που περιέχει μόνο το Α χωρίς την τομή (Α∩B̅)
- **●** Το χωρίο που περιέχει μόνο το B χωρίς την τομή (B∩A̅)
- Το χωρίο που περιέχει όλο τον δειγματικό χώρο εκτός από τα σύνολα

Όταν ο χρήστης δίνει μία είσοδο στην εφαρμογή και πατάει "Submit", η είσοδος αυτή αναλύεται για τυχόν συντακτικά λάθη, δηλαδή γίνεται έλεγχος για το αν η δοθείσα πρόταση είναι ορθή από την μαθηματική σκοπιά (π.χ. δεν γίνεται μετά από το σύμβολο της τομής να ακολουθεί το σύμβολο της ένωσης ή του συμπληρώματος). Στην συνέχεια ο αλγόριθμος, έχοντας επιβεβαιώσει πλέον την ορθότητα της πρότασης, πρέπει να "καταλάβει" την προτεραιότητα των πράξεων από τις οποίες αυτή απαρτίζεται καθώς η είσοδος μπορεί να είναι όσο σύνθετη επιθυμεί ο χρήστης. Στο σημείο αυτό βρίσκεται και η κυριότερη δυσκολία. Έτσι, για να λάβουμε υπόψη την προτεραιότητα των πράξεων, η οποία θα έχει ως αποτέλεσμα να χρωματίζονται τα σωστά χωρία σε οποιαδήποτε είσοδο του χρήστη, σχεδιάσαμε έναν αναδρομικό αλγόριθμο ο οποίος σε κάθε αναδρομική κλήση, χωρίζει την εκάστοτε είσοδο σε όρους και τελεστές. Βάσει προτεραιότητας [8] εκτελεί την πράξη συνόλου για κάθε τελεστή και επιστρέφει το τελικό αποτέλεσμα της κλήσης. Η αναδρομική διαδικασία συνεχίζεται μέχρι όλη η είσοδος να έχει αναλυθεί. Για παράδειγμα, η ανάλυση σε όρους και τελεστές για είσοδο (Α∩B)∪A̅ γίνεται με τον ακόλουθο τρόπο: στην 1η αναδρομική κλήση έχουμε δύο όρους,τους Α∩B και A̅, και έναν τελεστή, τον ∪, και στην 2η αναδρομική κλήση παίρνουμε ως είσοδο τον όρο Α∩B και τον αναλύουμε σε δύο όρους, τους Α και Β, και σε έναν τελεστή, τον ∩. Στο τέλος της παραπάνω διαδικασίας, ο αλγόριθμος έχει συμπεράνει ποιά από τα τέσσερα χωρία, στα οποία αναφερθήκαμε αρχικά, χρωματίζονται και ποιά όχι.

Προτού προχωρήσουμε είναι σημαντικό να εξηγήσουμε τον τρόπο σχεδίασης με χρήση της βιβλιοθήκης D3.js. Πάντα, ξεκινάμε με τη δημιουργία ενός "καμβά" όπως φαίνεται στην εικόνα 4, ο οποίος θα φιλοξενήσει τα σχήματα που πρόκειται να φτιάξουμε.

<span id="page-11-1"></span>

| 23 | var canvas = $d3.setlect("#venn")$                                         |
|----|----------------------------------------------------------------------------|
| 24 | .append("svg") //so we append the svg element to our page                  |
| 25 | //now let's give some properties                                           |
| 26 | .attr("width", 725) //when we are styling svg elements, we use attr method |
| 27 | .attr("height", 500) //instead of style method                             |
| 28 | .style("margin-left","400px")                                              |
| 29 | .style("background-color","#e4dada")                                       |
| 30 | .style("border","solid 3px");                                              |
|    |                                                                            |

**Εικόνα 4: Δημιουργία "καμβά"**

Για παράδειγμα, στην εικόνα 4 ορίσαμε έναν καμβά στην μεταβλητή canvas ο οποίος έχει πλάτος 725 πίξελς, ύψος 500 πίξελς (γραμμές 26, 27 αντίστοιχα) και τοποθετείται στο στοιχείο με id = venn που ορίσαμε εμείς στο venn.html αρχείο. Σε αυτό το σημείο, να διευκρινίσουμε ότι ο καμβάς είναι ένα στοιχείο Scalable Vector Graphics (SVG) [9] το

οποίο είναι μια μορφή διανυσματικής εικόνας βασισμένη σε xml [10]. Πάνω στο SVG μπορούμε να σχεδιάσουμε ό,τι επιθυμούμε και έχουμε τη δυνατότητα να αναφερθούμε σε οποιοδήποτε σημείο του χρησιμοποιώντας συντεταγμένες (x,y).

Τώρα έχοντας τον καμβά μπορούμε να σχεδιάσουμε πάνω του, τους δύο κύκλους όπως φαίνεται με τον κώδικα της εικόνα 5.

<span id="page-12-0"></span>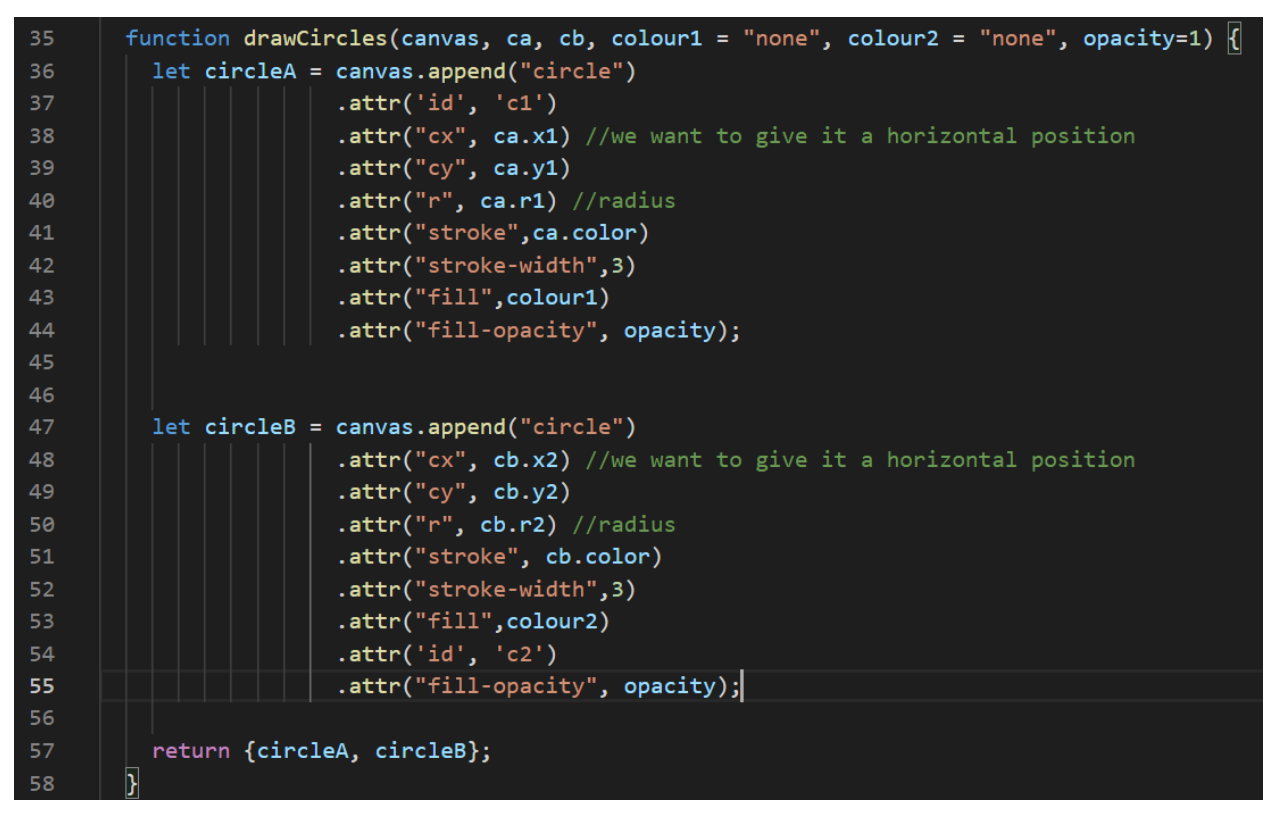

**Εικόνα 5: Σχεδιασμός δύο κύκλων**

Στην εικόνα 5 φαίνεται ότι σημαντικά χαρακτηριστικά για τον ορισμό ενός κύκλου είναι οι συντεταγμένες του κέντρου του κύκλου (γραμμές 38,39 και 48,49) όπως και το μέτρο της ακτίνας του (γραμμές 40 και 50). Τα υπόλοιπα είναι στην ευχέρεια του σχεδιαστή. Επίσης, στην εικόνα 5 παρατηρούμε ότι πρώτα σχεδιάζεται ο κύκλος, ο οποίος ανατίθεται στην μεταβλητή circleA, και ύστερα ο δεύτερος κύκλος ο οποίος ανατίθεται στην μεταβλητή circleB. Σχεδιάζεται, δηλαδή, ο ένας κύκλος πάνω στον άλλο.

Επανερχόμενοι στην διαδικασία του αλγορίθμου το επόμενο βήμα, μετά την ανάλυση εισόδου, είναι ο χρωματισμός των κατάλληλων χωρίων. Παράλληλα, ο χρήστης μπορεί να μεταβάλλει τις διαστάσεις των κύκλων και την απόσταση τους χωρίς να αλλοιώνεται ο σωστός χρωματισμός (βλ. εικόνα 2). Πράγμα το οποίο αποτέλεσε πρόκληση για εμάς διότι, ο ένας κύκλος στην ιστοσελίδα είναι ζωγραφισμένος πάνω στον άλλο όπως φαίνεται στην εικόνα 5 και αυτό δεν εξυπηρετεί τους εκπαιδευτικούς σκοπούς της εφαρμογής αυτής, τη σκίαση δηλαδή χωρίων του διαγράμματος Venn. Έτσι, για κάθε μεταβολή των τιμών των range sliders από τον χρήστη απαιτούνται τα εξής από τον αλγόριθμο:

- ο υπολογισμός των σημείων τομής των δύο κύκλων για το οποίο, στην ανάπτυξη κώδικα, χρησιμοποιήθηκε η [11]
- ο υπολογισμός γωνίας [12], για κάθε κύκλο, ανάμεσα στην **οριζόντια** γραμμή που διαπερνά το κέντρο του κύκλου και στην ευθεία που διαπερνά, το κέντρο του κύκλου και το άνω σημείο σημείο τομής των κύκλων
- ο υπολογισμός γωνίας [12], για κάθε κύκλο, ανάμεσα στην **οριζόντια** γραμμή που διαπερνά το κέντρο του κύκλου και στην ευθεία που διαπερνά, το κέντρο του κύκλου και το κάτω σημείο σημείο τομής των κύκλων
- o επανασχεδιασμός των τόξων των δύο κύκλων που παρεμβάλλονται από τα σημεία τομής [13] για τον οποίο, χρησιμοποιήθηκε ο υπολογισμός γωνίας [12]
- ο χρωματισμός της τομής είτε με το "ουδέτερο χρώμα" της ιστοσελίδας, είτε με γαλάζιο. Στην πρώτη περίπτωση, για τον εξωτερικό παρατηρητή η τομή δεν χρωματίζεται ενώ, στη δεύτερη περίπτωση, η τομή είναι ένα από τα χωρία που πρέπει να χρωματιστούν.

Ο υπολογισμός των σημείων τομής των δύο κύκλων χρειάστηκε ώστε να υπολογίσουμε ακριβώς τα τόξα των δύο κύκλων από τα οποία περιβάλλεται η τομή τους. Αυτό γιατί, όπως αναφέραμε παραπάνω σε κάθε περίπτωση η τομή χρωματίζεται λόγω του ότι ο ένας κύκλος είναι σχεδιασμένος πάνω από τον άλλον.

Η δεύτερη υπο-εφαρμογή της ιστοσελίδας, ενώ οπτικά φαίνεται παρόμοια με την πρώτη λόγω κάποιων εμφανών κοινών χαρακτηριστικών, ουσιαστικά αποτελεί γεωμετρικό πρόβλημα, δηλαδή, καθαρά υπολογιστικό πρόβλημα από προγραμματιστικής σκοπιάς. Οι τιμές των πιθανοτήτων των range sliders υπολογίζονται από το εμβαδόν του εκάστοτε ενδεχομένου διά το εμβαδόν του δειγματικού χώρου. Στην πραγματικότητα όμως, αυτό που μεταβάλλει ο χρήστης στην περίπτωση των πιθανοτήτων των ενδεχομένων Α και Β, αντίστοιχα, είναι οι ακτίνες των κύκλων και ύστερα υπολογίζονται οι πιθανότητες τους οι οποίες και απεικονίζονται στην οθόνη. Αντίστοιχα, για την περίπτωση της πιθανότητας της τομής των ενδεχομένων Α και Β, αυτό που αλλάζει ο χρήστης, για το πρόγραμμα, είναι η απόσταση των κέντρων των κύκλων της οποίας η τιμή χρησιμοποιείται για τον υπολογισμό του εμβαδού της τομής των κύκλων. Για να βρούμε το εμβαδόν της τομής ακολουθήσαμε την μεθοδολογία [14].

## <span id="page-13-0"></span>**2.3 Εφαρμογή "Θεώρημα Bayes"**

#### <span id="page-13-1"></span>**2.3.1 Θεωρητικό Υπόβαθρο**

Προτού ξεκινήσουμε να παρουσιάζουμε τη σελίδα, είναι σημαντικό να ορίσουμε τις έννοιες των Πιθανοτήτων τις οποίες πραγματεύεται η σελίδα αυτή. Έχουμε τους εξής ορισμούς  $[15]$ :

● **Δεσμευμένη Πιθανότητα**: Έστω Α,Β ενδεχόμενα, για P(B)>0 η δεσμευμένη πιθανότητα του Α δεδομένου του Β είναι:

$$
P(A|B) = \frac{P(A \cap B)}{P(B)}
$$

- **<u>Θεώρημα Ολικής Πιθανότητας:</u> Έστω**  $A_1, A_2, ..., A_n$  που σχηματίζουν μία διαμέριση του δειγματικού χώρου (κάθε δυνατό αποτέλεσμα περιέχεται σε ακριβώς ένα από τα ενδεχόμενα  $A_1, A_2, ..., A_n$ ) και υποθέτουμε ότι  $P(A_i) > 0$ , για κάθε γεγονός Τότε για κάθε γεγονός Β, έχουμε  $P(B) = P(A_1 \cap B) + \cdots + P(A_n \cap B)$  $= P(A_1)P(B|A_1) + \cdots + P(A_n)P(B|A_n)$
- **Θεώρημα Bayes:** Έστω ότι  $A_1, A_2, ..., A_n$  είναι ξένα μεταξύ τους ενδεχόμενα που αποτελούν μία διαμέριση του δειγματικού χώρου και έστω ότι  $P(\tilde{A}_i) > 0$ [,](https://latex-staging.easygenerator.com/eqneditor/editor.php?latex=P(A_i)%3E0#0) για κάθε  $i$ . Τότε, για κάθε γενονός Β με  $P(B) > 0$ , έχουμε

$$
P(A_i|B) = \frac{P(A_i)P(B|A_i)}{P(B)}
$$
  
= 
$$
\frac{P(A_i)P(B|A_i)}{P(A_1)P(B|A_1) + P(A_2)P(B|A_2) + \cdots + P(A_n)P(B|A_n)}
$$
.

## <span id="page-14-0"></span>**2.3.2 Παρουσίαση Εφαρμογής**

Στόχος της εφαρμογής αυτής είναι ο χρήστης να καταλάβει το θεωρητικό περιεχόμενο των Πιθανοτήτων, που έχει να κάνει με τις έννοιες της Δεσμευμένης Πιθανότητας και του θεωρήματος Bayes, μέσω μιας πρακτικής εφαρμογής. Το κλασσικό πρόβλημα που αναδεικνύει τις έννοιες αυτές, είναι το πρόβλημα της αξιοπιστίας των αποτελεσμάτων ενός τεστ το οποίο ανιχνεύει μια συγκεκριμένη αρρώστια. Τέτοια τεστ θεωρούνται αξιόπιστα όταν με βάση το αποτέλεσμα τους οδηγούν με *μεγάλη πιθανότητα* σε ένα συμπέρασμα. Για παράδειγμα, όταν κάποιος παίρνει θετικό αποτέλεσμα στο τεστ, ποια είναι η πιθανότητα να νοσεί πραγματικά; Η χρήση του θεωρήματος Bayes μας απαντάει σε τέτοια ερωτήματα. Για την εφαρμογή αυτή, λοιπόν, δίνονται στοιχειώδεις πιθανότητες με τις τιμές των οποίων ο χρήστης μπορεί να πειραματιστεί, χρησιμοποιώντας τα range sliders (βλ. εικόνα 6), και να δει κατά πόσο ένα αποτέλεσμα του τεστ οδηγεί με σχετική ασφάλεια σε σωστά συμπεράσματα. Αυτές οι στοιχειώδεις πιθανότητες είναι οι εξής:

- Πιθανότητα κάποιος να νοσεί (P(D))
- Πιθανότητα κάποιος να μην νοσεί από τη συγκεκριμένη αρρώστια (P(H) = 1 P(D))
- Η δεσμευμένη πιθανότητα να βγει ένα άτομο θετικό στην ασθένεια δεδομένου ότι είναι γνωστό ότι νοσεί από αυτήν (P(+|D))
- Η δεσμευμένη πιθανότητα να βγει ένα άτομο αρνητικό στην ασθένεια δεδομένου ότι ξέρει ότι νοσεί από αυτήν (P(-|D) = 1 - P(+|D))
- Η δεσμευμένη πιθανότητα να βγει ένα άτομο αρνητικό στην ασθένεια δεδομένου ότι είναι γνωστό ότι δεν νοσεί από αυτήν (P(-|H))
- Η δεσμευμένη πιθανότητα να βγει ένα άτομο θετικό στην ασθένεια δεδομένου ότι ξέρει ότι δεν νοσεί από αυτήν (P(+|Η) = 1- P(-|H))

Όπως φαίνεται στην εικόνα 6, η αναπαράσταση του θεωρήματος Bayes γίνεται με τη βοήθεια ενός τετραγώνου το οποίο εμπεριέχει τέσσερα ορθογώνια παραλληλόγραμμα. Αρχική ιδέα για αυτό, αποτέλεσε το άρθρο στην [16] και παρόμοια εφαρμογή για αναφορά ήταν η [17]. Κάθε εμβαδόν που αντιστοιχεί σε ένα ορθογώνιο παραλληλόγραμμο μας δίνει τη τιμή μιας πιθανότητας αν το διαιρέσουμε με το εμβαδόν του δειγματικού χώρου. Στην περίπτωση μας, έχουμε χωρίσει το τετράγωνο σε δύο στήλες με την αριστερή να συμβολίζει την πιθανότητα κάποιος να νοσεί και τη δεξιά να συμβολίζει την πιθανότητα κάποιος να μην νοσεί. Αντίστοιχα, κάθε στήλη την χωρίζουμε σε δύο ορθογώνια παραλληλόγραμμα των οποίων τα ύψη συμβολίζουν την πιθανότητα να βγει σε κάποιον θετικό ή αρνητικό το τεστ δεδομένου ότι ξέρει ότι νοσεί ή ότι δεν νοσεί. Με λίγα λόγια, πάνω στο σχήμα φαίνονται όλες οι δοθείσες πιθανότητες με τις οποίες ο χρήστης έχει τη δυνατότητα να πειραματιστεί μέσω των range sliders που φαίνονται στην εικόνα εικόνα 6. Παρατηρείστε επίσης ότι, η προσέγγιση με το εμβαδόν ικανοποιεί τον ορισμό της Δεσμευμένης Πιθανότητας. Παραδείγματος χάριν, για το σκούρο κόκκινο ορθογώνιο παραλληλόγραμμο το εμβαδόν του ισούται με:  $D/D =$ 

$$
P(D)P(+|D) = P(D \cap +) \Leftrightarrow P(+|D) = \frac{P(D \cap +)}{P(D)}
$$

Επίσης, στην ιστοσελίδα πέρα από την γραφική απεικόνιση φαίνεται η χρήση του θεωρήματος Bayes για την πιθανότητα P(D|+) και η χρήση του θεωρήματος Ολικής Πιθανότητας για τις πιθανότητες P(+), P(-) (βλ. εικόνα 6) των οποίων οι τιμές είναι υπολογισμένες και φαίνονται με κόκκινο.

<span id="page-15-0"></span>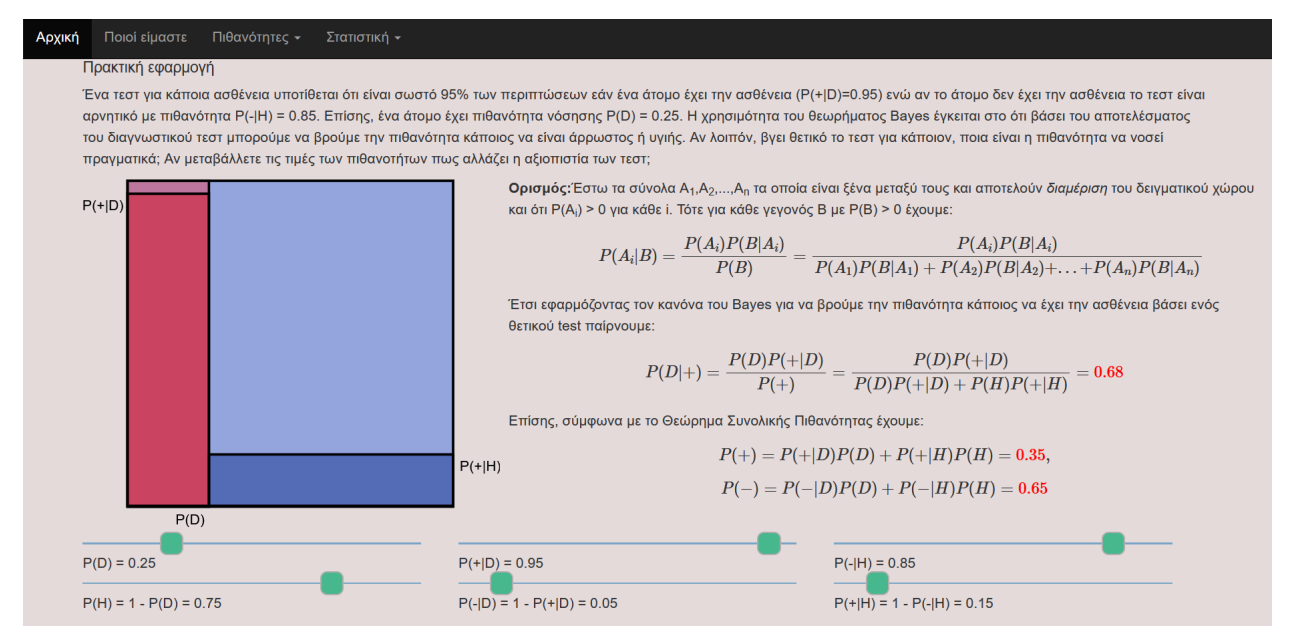

**Εικόνα 6: Αναπαράσταση Θεωρήματος Bayes**

Το διαδραστικό κομμάτι, όσον αφορά την αναπαράσταση στην εικόνα 6 έγκειται στο ότι, όταν μεταβάλλει τις τιμές των πιθανοτήτων ο χρήστης αλλάζει το μήκος ή το πλάτος του αντίστοιχου ορθογωνίου παραλληλογράμμου όπως φαίνεται στην εικόνα 7. Επιπλέον, σε οποιαδήποτε μεταβολή αλλάζουν και οι τιμές των πιθανοτήτων P(D|+), P(+), P(-) (βλ. εικόνα 7).

<span id="page-15-1"></span>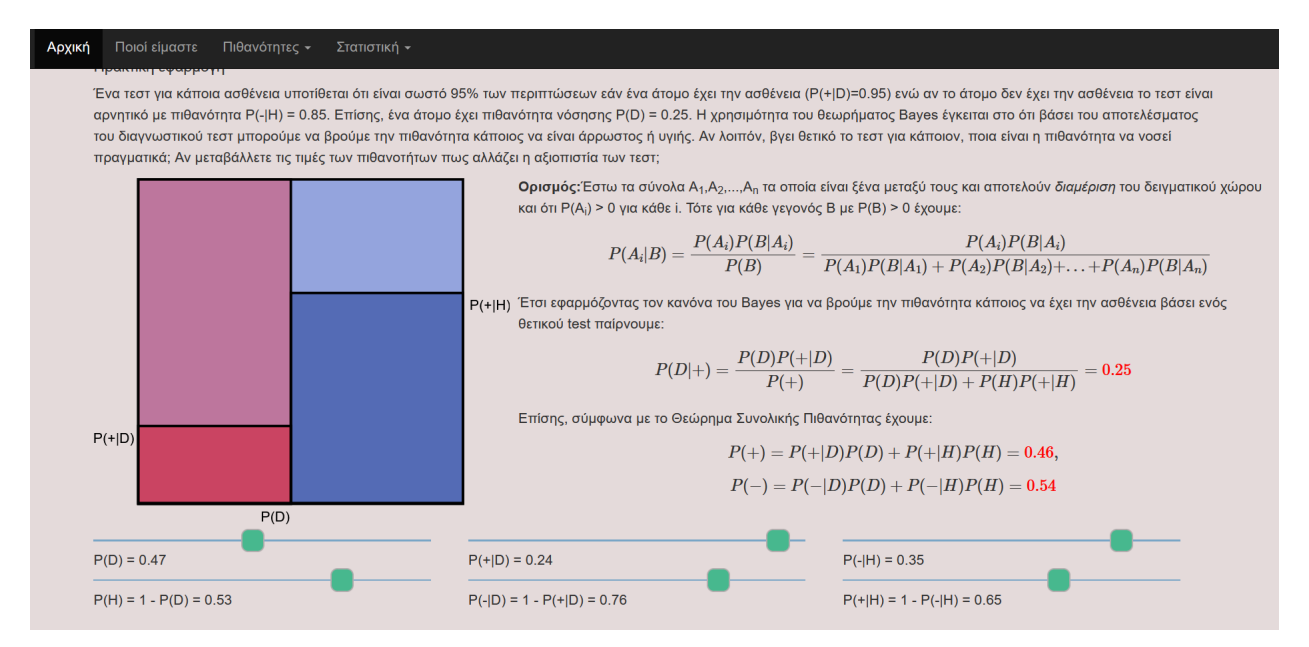

**Εικόνα 7: Μεταβολή αναπαράστασης Bayes μέσω range sliders**

Παρακάτω στην ιστοσελίδα, έχοντας κατά νου την [18] δημιουργούμε έναν γράφο (βλ. εικόνα 8) ο οποίος ουσιαστικά, αποτελείται από δύο δέντρα - το ένα κατευθυνόμενο από αριστερά προς δεξιά και το άλλο από δεξιά προς τ' αριστερά - που καταλήγουν στους ίδιους κόμβους. Για να κατανοήσουμε τον γράφο αυτό πρέπει πρώτα να ρίξουμε μια ματιά στη θεωρία και συγκεκριμένα στον **Κανόνα Πολλαπλασιασμού** ο οποίος **ορίζεται** ως εξής:

Αν υποθέσουμε ότι όλα τα υπό δέσμευση ενδεχόμενα έχουν θετική πιθανότητα έχουμε:

$$
P(\bigcap_{i=1}^{n} A_i) = P(A_1)P(A_2|A_1)P(A_3|A_1 \cap A_2)(A_n|\bigcap_{i=1}^{n} A_i)
$$

Είναι εμφανές, λοιπόν, ότι ο γράφος αποτελεί απλή εφαρμογή του κανόνα πολλαπλασιασμού με δύο δέντρα που "ανοίγουν" αμφίδρομα. Ο λόγος που τα δύο δέντρα καταλήγουν στους ίδιους κόμβους θα γίνει προφανής με ένα παράδειγμα: έστω ότι θέλουμε να βρούμε τη τιμή της P(+∩H) πιθανότητας τότε, βάσει του Κανόνα Πολλαπλασιασμού υπάρχουν δύο τρόποι να προσεγγίσεις την τιμή αυτή, δεδομένου ότι οι πιθανότητες που χρησιμοποιούνται είναι γνωστές:

1. 
$$
P(+ \cap H) = P(+)P(H|+)
$$

2. 
$$
P(+ \cap H) = P(H)P(+|H)
$$

Να σημειώσουμε, επίσης, ότι με κάθε αλλαγή των πιθανοτήτων από το χρήστη μέσω των range sliders (βλ. εικόνες 6, 7) επαναυπολογίζεται και ανανεώνεται στη σελίδα κάθε τιμή πιθανότητας πάνω στο γράφο της εικόνας 8.

<span id="page-16-0"></span>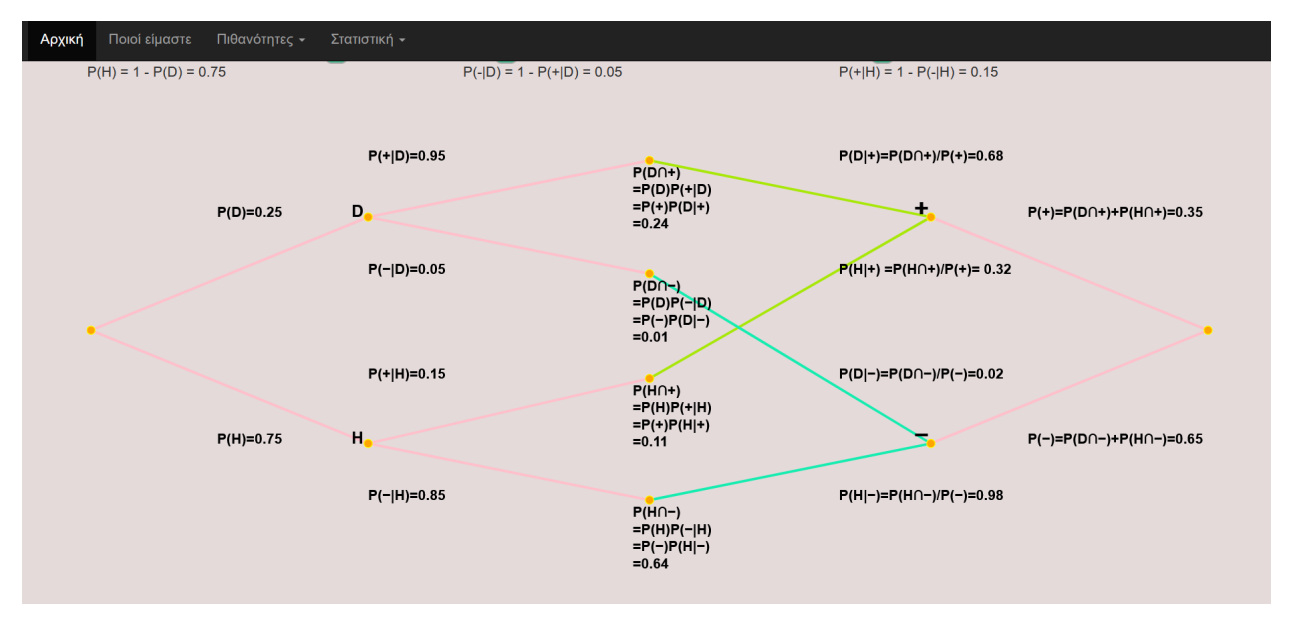

**Εικόνα 8: Γράφος Δεσμευμένων Πιθανοτήτων**

Τέλος, η σελίδα παρέχει και μια προσομοίωση στην οποία ο χρήστης καλείται να εισαγάγει μια τιμή μεταξύ 10 και 1000 και να επιλέξει τι θα συμβολίζει αυτός ο αριθμός (βλ. εικόνα 9). Αυτός ο συνδυασμός εισόδου που φαίνεται στην εικόνα 9 θα αντιπροσωπεύει ένα υποθετικό δείγμα πληθυσμού. Παραδείγματος χάριν, κάποιος μπορεί να δώσει ως είσοδο 100 και να επιλέξει αυτός ο αριθμός να αντιπροσωπεύει εκατομμύρια άτομα, άρα, το υποθετικό δείγμα πληθυσμού θα είναι 100.000.000 (εικόνα 9). Αυτό που κάνει η προσομοίωση είναι να δείξει πόσα από τα θετικά τεστ αντιστοιχούν σε άτομα τα οποία όντως νοσούν και πόσα από τα αρνητικά τεστ αντιστοιχούν σε άτομα τα οποία στ' αλήθεια είναι υγιή (βλ. εικόνα 10). Για να το κάνει αυτό συμβολίζει τα δύο είδη αποτελεσμάτων του τεστ με δύο διαφορετικούς κύκλους (βλ. εικόνα 9) στους οποίους μέσα μπορεί να τοποθετήσει δύο ειδών κουκκίδες:

- Κόκκινες : οι οποίες συμβολίζουν τους ασθενείς (βλ. εικόνα 10)
- <span id="page-16-1"></span>● Πράσινες : οι οποίες συμβολίζουν τους υγιείς (βλ. εικόνα 10)**9**

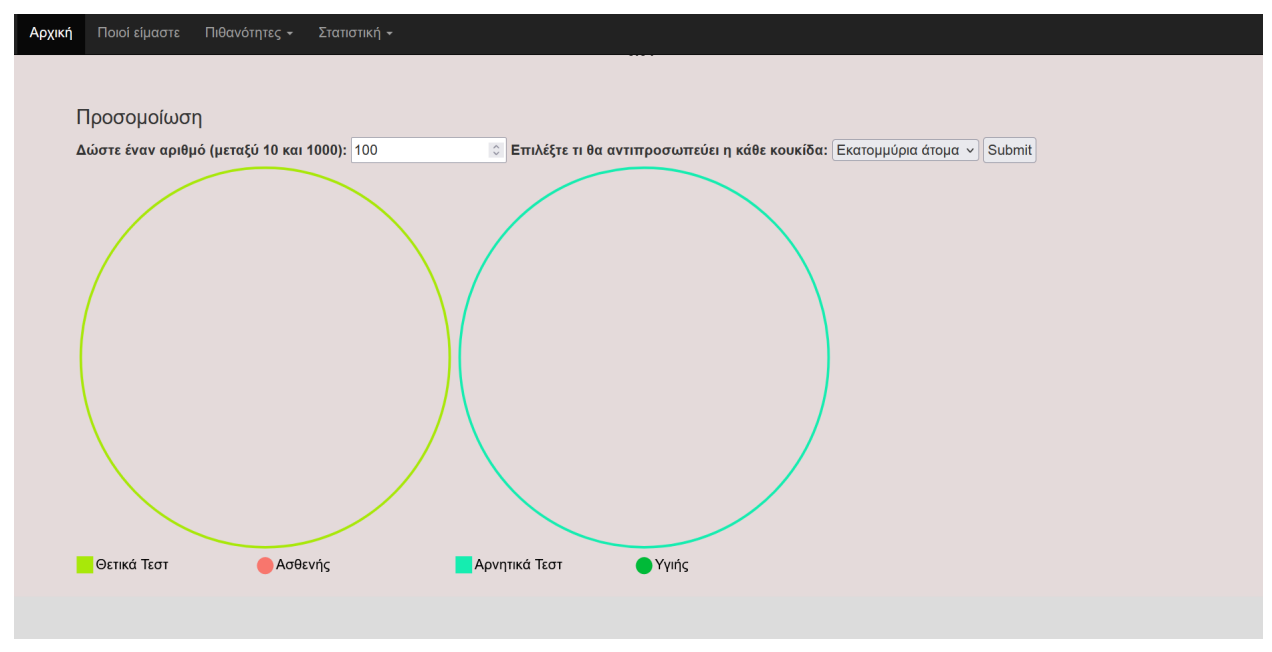

**Εικόνα 9: Προσομοίωση πριν ο χρήστης πατήσει "Submit"**

Όταν ο χρήστης πατήσει "submit", η προσομοίωση εφαρμόζει τις υπολογισθείσες πιθανότητες για να υπολογίσει τον αριθμό των κουκίδων για κάθε περίπτωση (δηλαδή τον αριθμό των ασθενών και των υγιών ατόμων για κάθε αποτέλεσμα του τεστ) και τις οπτικοποιεί για τον χρήστη (βλ. εικόνα 10) όπως αναφέραμε παραπάνω με τις ανάλογες κουκκίδες όπου η κάθε μια συμβολίζει έναν αριθμό ατόμων (1 άτομο, 10 άτομα, 100 άτομα, 1000 άτομα, 1000000 άτομα). Εν ολίγοις, η προσομοίωση ποσοτικοποιεί τις υπολογισθείσες πιθανότητες σε ένα υποθετικό δείγμα πληθυσμού και τις οπτικοποιεί για τον χρήστη. Επίσης, εκτυπώνει ένα μήνυμα στην οθόνη (βλ. εικόνα 10) στο οποίο αναφέρει με ακρίβεια τον αριθμό των ατόμων τα οποία βγήκαν θετικά ή αρνητικά στην ασθένεια και είναι υγιή ή άρρωστα αντίστοιχα. Για παράδειγμα, αν ο χρήστης δώσει ως είσοδο το ζεύγος τιμών (100, "Ένα Άτομο") και έχοντας ως δεδομένες τις εξής πιθανότητες (όπως φαίνονται αναλυτικά στον γράφο που παρουσιάσαμε στην εικόνα 8):

- $P(+) = 0.35$
- $P(-) = 0.65$
- $P(D \cap +) = 0.24$
- $P(H \cap -) = 0.64$

Τότε, η μεθοδολογία υπολογισμού είναι η ακόλουθη:

- 1. Υπολογίζουμε πόσα άτομα θα βγουν θετικά και πόσα θα βγουν αρνητικά για το δείγμα μας. Για το παράδειγμα μας προκύπτει ότι:
	- ο αριθμός των ατόμων τα οποία θα βγουν θετικά θα είναι P(+) × (μέγεθος δείγματος) = 35
	- ο αριθμός των ατόμων τα οποία θα βγουν αρνητικά θα είναι P(-) × (μέγεθος δείγματος) = 65
- 2. Υπολογίζουμε πόσα από τα άτομα που βγήκαν θετικά όντως νοσούν από την ασθένεια: P(D ⋂ +) × (μέγεθος δείγματος) = 65
- <span id="page-17-0"></span>3. Υπολογίζουμε πόσα από τα άτομα που βγήκαν αρνητικά στην ασθένεια όντως είναι υγιή:  $P(H \cap -) \times (\mu \epsilon y \epsilon \theta o \varsigma \delta \epsilon i \gamma \mu \alpha \tau o \varsigma) = 65$

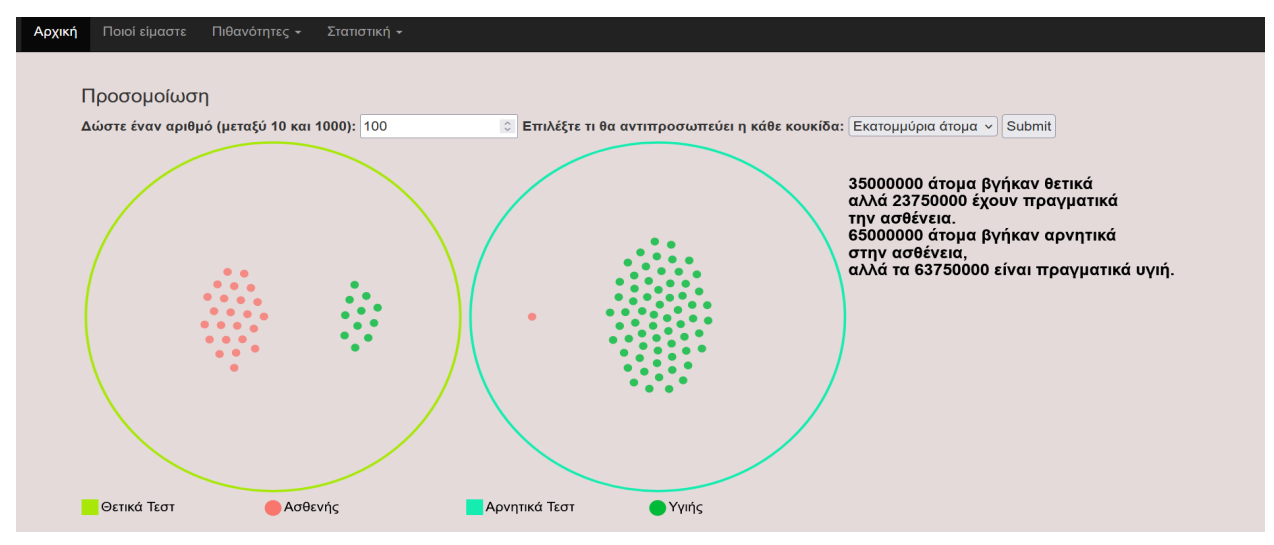

**Εικόνα 10: Προσομοίωση αφού ο χρήστης πατήσει "Submit"**

#### **2.3.3 Σημαντικά σημεία ανάπτυξης κώδικα και δυσκολίες κατά την υλοποίηση της**

#### <span id="page-18-0"></span>**εφαρμογής**

Όλες οι παραπάνω αναπαραστάσεις, δημιουργήθηκαν κατά κόρον με τη χρήση της βιβλιοθήκης D3.js. Η κατασκευή της σελίδας αυτής απαιτούσε τόσο το γραφικό στοιχείο όσο και το υπολογιστικό στοιχείο παράλληλα με τη δυναμική λειτουργία της ιστοσελίδας. Ειδικότερα, για το πρώτο κομμάτι της σελίδας, το οποίο περιέχει το τετράγωνο που εμπεριέχει ορθογώνια παραλληλόγραμμα μεταβλητού μήκους ή ύψους χρειάστηκε να προσθέσουμε ένα καμβά με τη χρήση της D3.js (βλ. εικόνα 11).

<span id="page-18-1"></span>

| - 62  | var canvas = $d3.setlect("#visualization")$ |
|-------|---------------------------------------------|
| $-63$ | .append("svg")                              |
| -64   | .attr("width", Canvas.width)                |
| $-65$ | .attr("height", Canvas.height);             |
|       |                                             |

**Εικόνα 11: Προσθήκη "καμβά" για αναπαράσταση Bayes**

Όπως προαναφέραμε και στο "Διάγραμμα Venn" χρειαζόμαστε τον καμβά, ο οποίος είναι ένα στοιχείο SVG [9], σε όρους html, για να έχουμε τη δυνατότητα να σχεδιάσουμε οποιοδήποτε σχήμα επιθυμούμε. Στην εικόνα 11, θέτουμε τον καμβά στην μεταβλητή canvas με πλάτος και ύψος που δίνονται μέσω μεταβλητών στις γραμμές 64 και 65.

Έχοντας φτιάξει τον καμβά, λοιπόν, προχωράμε με το σχήμα το οποίο αποτελείται από τέσσερα επικαλυπτόμενα ορθογώνια παραλληλόγραμμα. Υπενθυμίζουμε, ότι στο "Διάγραμμα Venn" δείξαμε εκτενώς ότι τα σχήματα με την D3.js "ζωγραφίζονται" το ένα πάνω στο άλλο όταν μέρος των χωρίων τους ταυτίζονται. Αυτή είναι και η περίπτωση εδώ, πρώτα σχεδιάζεται στη σελίδα το τετράγωνο, μετά το κάτω δεξί παραλληλόγραμμο, ύστερα η αριστερή στήλη και τέλος το κάτω αριστερά παραλληλόγραμμο.

Ομοίως, για την απεικόνιση του γράφου πάλι χρειαζόμαστε έναν καμβά, ένα στοιχείο html τύπου SVG [9] δηλαδή, ο οποίος ορίζεται στην μεταβλητή tree\_canvas όπως φαίνεται στην

εικόνα 12. Αυτός ο καμβάς θα χρησιμοποιηθεί για να σχηματίσουμε πάνω του τον γράφο και να απεικονίσουμε το κείμενο του γράφου με τις κατάλληλες συντεταγμένες. Καλό είναι να αναφέρουμε ότι για την δημιουργία του γράφου, και όχι μόνο, χρησιμοποιούμε μια δομή της D3.js, την d3-force [19], η οποία χρησιμεύει για προβλήματα απεικόνισης δικτύων, ιεραρχιών κτλ. Η δομή αυτή χρησιμοποιεί έναν προσομοιωτή ο οποίος βασίζεται στις φυσικές αρχές της ηλεκτρομαγνητικής δύναμης (δηλαδή κάποια στοιχεία μπορεί να απωθούνται ή να έλκονται) για να στοιχειοθετήσει οπτικά αντικείμενα με αποτέλεσμα αυτά τα αντικείμενα να παρουσιάζουν μια δυναμική κινητικότητα [20]. Για την περίπτωση του γράφου όμως, επιθυμούμε οι κόμβοι του να είναι στατικοί για τους σκοπούς της εφαρμογής.

<span id="page-19-0"></span>

| 104 | //render graph of probabilities                   |
|-----|---------------------------------------------------|
| 105 |                                                   |
| 106 | //create the canvas that will render the graph    |
| 107 | var container_width = $$($ ".container").width(); |
| 108 | var tree_canvas = $d3.setect("#graph")$           |
| 109 | .append("svg")                                    |
| 110 | .attr("width", container_width)                   |
| 111 | $.$ attr("height", 550);                          |

**Εικόνα 12: Προσθήκη "καμβά" για απεικόνιση γράφου**

<span id="page-19-1"></span>Πριν αρχικοποιήσουμε τον προσομοιωτή της εικόνας 14, πρέπει πρώτα να ορίσουμε τα δεδομένα του γράφου μας σε μια μεταβλητή. Όπως φαίνεται και στον κώδικα, στην εικόνα 13, στις γραμμές 116-127 ορίζονται τα χαρακτηριστικά του κάθε κόμβου και στις γραμμές 128-141 τα χαρακτηριστικά της κάθε ακμής. Αυτό που έχει σημασία για τον αναγνώστη να δει είναι ότι, για κάθε κόμβο, οι ιδιότητες "fx" και "fy" παίρνουν αριθμητικές τιμές και συμβολίζουν τις στατικές συντεταγμένες (x,y) του κάθε κόμβου ως προς τον καμβά που ορίσαμε στην εικόνα 12. Επίσης, μείζονος σημασίας είναι και οι ιδιότητες source και target των ακμών οι οποίες παίρνουν ως τιμές τα ονόματα, που έχουν οριστεί στην ιδιότητα name των κόμβων, και συμβολίζουν την πηγή και το τέλος κάθε ακμής. Τέλος, στην ιδιότητα tag για κάθε κόμβο και ακμή αποθηκεύεται η συμβολοσειρά που του αντιστοιχεί και θα εκτυπωθεί πάνω στον γράφο.

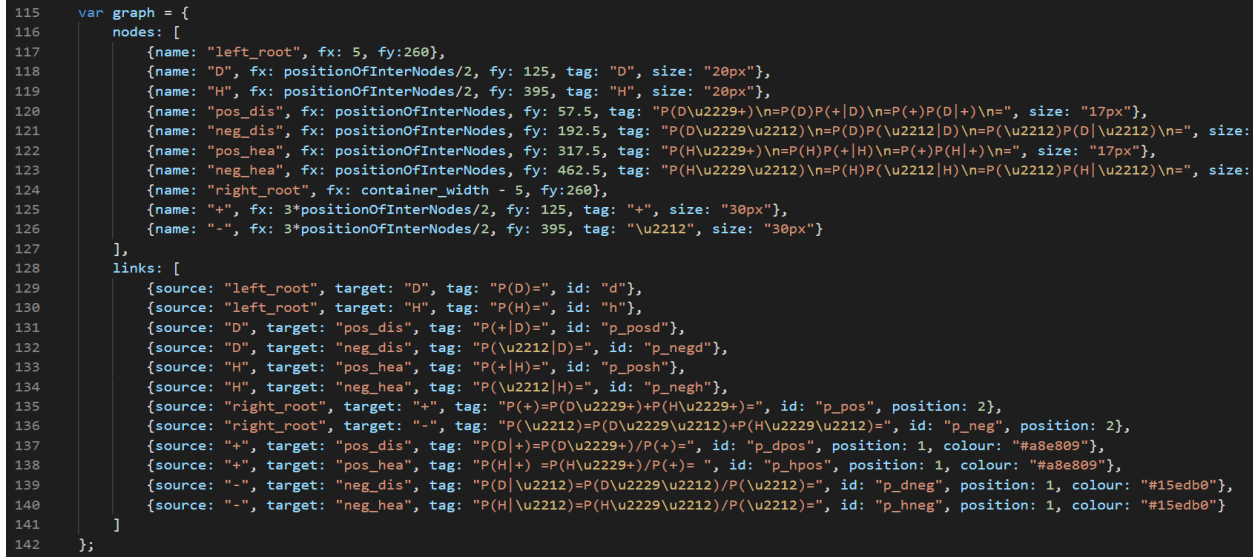

**14Εικόνα 13: Ορισμός δεδομένων γράφου**

<span id="page-20-0"></span>

| - 144 |                                                            |
|-------|------------------------------------------------------------|
| 145   | //create a force simulation in order to draw the 2 trees   |
| 146   | var simulation1 = $d3.forceSimulation(graph nodes)$        |
| 147   | $force('link", d3.forcelink(graph.links))$                 |
| 148   | .id(function(d) { //το id ξεκαθαρίζει ποιο πεδίο (του κάθε |
| 149   | //κόμβου) θα χρησιμοποιηθεί για τις συνδέσεις αλλιώς       |
| 150   | //χωρίς αυτό θα χρησιμοποιούταν το index                   |
| 151   | return d.name;                                             |
| 152   | })                                                         |
| 153   |                                                            |

**Εικόνα 14: Αρχικοποίηση προσομοίωσης της d3-force**

Όπως φαίνεται στην εικόνα 14 γίνεται η αρχικοποίηση του προσομοιωτή ο οποίος αρχικοποιείται με τα δεδομένα (βλ. εικόνα 13) των κόμβων, στην γραμμή 146, και με τα δεδομένα των ακμών, στην γραμμή 147. Ο προσομοιωτής αυτός αναγνωρίζει τις ιδιότητες "fx" και "fy" των κόμβων και καταλαβαίνει ακριβώς που πρέπει να τοποθετηθεί ο κάθε κόμβος και κατά συνέπεια, που να βάλει τα δύο άκρα της κάθε ακμής λόγω του ότι αναγνωρίζει και τις ιδιότητες source και target. Όταν λέμε ότι ο προσομοιωτής καταλαβαίνει εννοούμε ότι θέτει κάποιες εσωτερικές μεταβλητές για τα στοιχεία αυτά οι οποίες δεν είναι ορατές στον προγραμματιστή.

<span id="page-20-1"></span>Μετά την αρχικοποίηση του προσομοιωτή της force, ξεκινάμε τη διαδικασία δημιουργίας του γράφου [21]. Από μεριάς μας, όσον αφορά τους κόμβους και τις ακμές, χρειάζεται να δηλώσουμε πόσα από αυτά θέλουμε, το οποίο, με την D3.js το κάνουμε πολύ εύκολα δημιουργώντας μια σύνδεση μεταξύ των δεδομένων και των στοιχείων που θέλουμε να εισάγουμε. Στην εικόνα 15, βρίσκεται ο κώδικας δημιουργίας των ακμών και των κόμβων αριστερά και δεξιά, αντίστοιχα. Πολύ περιληπτικά, οι γραμμές 184-187 και 197-200 είναι η σύνδεση μεταξύ δεδομένων και στοιχείων που αναφέραμε πιο πάνω στο κείμενο. Στις γραμμές 184 και 197 επιλέγονται τα στοιχεία html, προς εισαγωγή, "line" και "circle" τα οποία, συνδέονται με τα δεδομένα (βλ. εικόνα 13) των ακμών και των κόμβων (γραμμές 185 και 198 αντίστοιχα) όπου, σε συνδυασμό με τις κλήσεις enter(), append("line") ή append("circle") εισάγονται πραγματικά τα στοιχεία αυτά στο tree\_canvas, ο οποίος είναι ο καμβάς του γράφου, όπως ήδη έχουμε αναφέρει.

| 183        | var link = tree canvas.append( $ig'$ )   | 196 | var node = $tree\_c$ anvas.append("g") |
|------------|------------------------------------------|-----|----------------------------------------|
| 184<br>185 | .selectAll("line")<br>.data(graph.links) | 197 | .selectAll("circle")                   |
| 186        | $.$ enter $()$                           | 198 | .data(graph.nodes)                     |
| 187        | append("line")                           |     |                                        |
| 188        | .attr("stroke-width", 3)                 | 199 | $.$ enter $()$                         |
| 189        | $style("stroke", function(d) { }$        | 200 | .append("circle")                      |
| 190        | if $(d.colour != = undefined)$ {         |     |                                        |
| 191        | return d.colour;                         | 201 | $.$ attr $("r", 5)$                    |
| 192        |                                          | 202 | $.$ attr $("fill", "orange")$          |
| 193        | return "pink";                           |     |                                        |
| 194        | $\}$ );                                  | 203 | .attr("stroke", "yellow");             |

**Εικόνα 15: Προσθήκη κόμβων και ακμών γράφου με βάση δεδομένα**

Όσον αφορά τη δημιουργία κειμένου είτε για τους κόμβους είτε για τις ακμές, χρησιμοποιήθηκε ο ίδιος τρόπος, όπως στην εικόνα 15, σύνδεσης των δεδομένων των κόμβων και των ακμών, αντίστοιχα, με την εισαγωγή στοιχείου html ονόματι text. Αυτό το στοιχείο όμως, απαιτεί και αυτό συντεταγμένες, ως προς τον καμβά, τις οποίες πρέπει να ορίσουμε εμείς, για να εμφανιστεί το κείμενο στην οθόνη.

Μέχρι στιγμής στη δημιουργία του γράφου, τεχνικά, έχουμε αξιοποιήσει τις δυνατότητες της D3.js όμως, για τους εκπαιδευτικούς σκοπούς της εφαρμογής το κείμενο που επιθυμούμε να τοποθετήσουμε σχετικά με τις ακμές και τους κόμβους προκαλεί τα ακόλουθα ζητήματα:

- 1. Πρέπει να βρούμε τις κατάλληλες συντεταγμένες (x, y) ως προς τον καμβά για κάθε συμβολοσειρά έτσι ώστε, ο γράφος μαζί με το κείμενο να μην προκαλεί σύγχυση στον χρήστη. Να είναι, δηλαδή, ο χρήστης σε θέση να καταλαβαίνει τι αντιπροσωπεύει η κάθε ακμή και ο κάθε κόμβος.
- 2. Κάποιες εκφράσεις είναι πολύ μεγάλες και πρέπει να "σπάσουν" σε κομμάτια για λόγους ευκρίνειας και τα κομμάτια αυτά να τοποθετηθούν σε διαφορετικό ύψος. Να γίνεται, δηλαδή, αλλαγή γραμμής, με προγραμματιστικούς όρους. Το οποίο επειδή, είναι πάνω σε ένα στοιχείο SVG [9] δεν είναι εύκολη διαδικασία.

Όσον αφορά το κείμενο το οποίο αντιστοιχεί σε ακμή, οι συντεταγμένες της ορίστηκαν εμπειρικά, και σχετικά ως προς τον μέσο του κόμβου πηγής και του κόμβου κατάληξης, και αυτός είναι ένας από τους λόγους για τους οποίους δεν χρειάστηκε να επιλύσουμε το δεύτερο πρόβλημα. Αυτό συμβαίνει γιατί, το κείμενο των ακμών δεν είναι πολύ μεγάλο και συνεπώς, σε περιπτώσεις που το κείμενο δεν φαινόταν ολόκληρο, με πειραματισμό, βρήκαμε κατά πόσο να το μετατοπίσουμε ώστε να μην χρειάζεται να το σπάσουμε σε κομμάτια. Ωστόσο, στο κείμενο των κόμβων δεν είχαμε την ίδια τύχη. Οι κόμβοι οι οποίοι μας προκάλεσαν πρόβλημα είναι εκείνοι που βρίσκονται στην μέση (βλ. εικόνα 8) διότι, έχουν μεγάλο κείμενο και αναγκαστήκαμε να το σπάσουμε σε κομμάτια. Οι υπόλοιποι κόμβοι δεν μας προκάλεσαν τέτοιο πρόβλημα γιατί, το κείμενο τους είναι μεγέθους ενός χαρακτήρα και απλά ορίσαμε να έχουν τις ίδιες συντεταγμένες (x,y) που έχουν και οι κόμβοι. Στην περίπτωση των κόμβων που έχουμε στην μέση του γράφου (βλ. εικόνα 8), δεν αλλάζει η διαδικασία σύνδεσης δεδομένων με στοιχείο text, που αναφέραμε νωρίτερα, ούτε αλλάζει το σκεπτικό με τις συντεταγμένες. Η διαφορά έγκειται στο ότι, μέσα σε κάθε στοιχείο text προστίθενται τόσα στοιχεία html tspan όσες και οι επιθυμητές γραμμές με συντεταγμένη x ίδια με αυτή του text και επιπλέον χαρακτηριστικό το dy, το οποίο είναι η διαφορά ύψους από την προηγούμενη συμβολοσειρά μέσα στο ίδιο text.

Τέλος, όσον αφορά το κομμάτι των γραφικών, και για την προσομοίωση δημιουργήθηκε καμβάς τύπου SVG [9], όπως σε όλες τις περιπτώσεις που έχουμε αναφέρει στο κείμενο που έχουν να κάνουν με γραφικά. Πάνω στον καμβά σχεδιάστηκαν οι κύκλοι πάλι με χρήση της D3.js και για το εφέ με τις κουκίδες, οι οποίες κάθε φορά μετακινούνται δυναμικά στο σωστό κύκλο, έγινε πάλι χρήση της δομής d3-force της D3.js [19] με βάση τον τρόπο

στην [22]. Στην εφαρμογή της προσομοίωσης, το μήνυμα που εκτυπώνεται (βλ. εικόνα 10) είναι αρκετά μεγάλο και επειδή, εκτυπώνεται πάνω σε στοιχείο SVG [9], στον καμβά δηλαδή, αντιμετωπίσαμε πρόβλημα στην εμφάνιση του όπως και με το κείμενο του γράφου. Η λογική με την οποία αντιμετωπίστηκε το πρόβλημα είναι ίδια, μέσα στο στοιχείο text που προσθέτουμε στον καμβά δημιουργούμε τόσα στοιχεία tspan όσα και οι διαφορετικές γραμμές.

<span id="page-22-0"></span>

| 789 | //show message, append a text element to the svg            |
|-----|-------------------------------------------------------------|
| 790 | var $text = syg.append("text")$                             |
| 791 | .attr("class", "message")                                   |
| 792 | $.$ attr('x', crcl2.center_x + crcl2.radius + 4)            |
| 793 | $.$ attr $('y', 40);$                                       |
| 794 |                                                             |
| 795 | //append a tspan element to text for every data             |
| 796 | text.selectAll("tspan")                                     |
| 797 | .data((str1 + " \n " + str2).split("\n")) //list of strings |
| 798 | $.$ enter $()$                                              |
| 799 | .append("tspan")                                            |
| 800 | $.text(d \Rightarrow d)$                                    |
| 801 | $.$ attr $("x",$ crcl2.center $x + c$ rcl2.radius + 4)      |
| 802 | $.$ attr $("dy", 22);$                                      |

**Εικόνα 16: Προσθήκη στοιχείου tspan για κάθε νέα γραμμή**

Στην εικόνα 16, στις γραμμές 790-793 προστίθεται το στοιχείο text με συντεταγμένη x η οποία ορίζεται στη γραμμή 792 και συντεταγμένη y η οποία ορίζεται στην γραμμή 793. Ύστερα, στις γραμμές 796-802 γίνεται η σύνδεση που έχουμε αναφέρει πολλάκις μέσα στο κείμενο μεταξύ στοιχείων προς εισαγωγή (εδώ πρόκειται για tspan) και δεδομένων (εδώ έχουμε λίστα από συμβολοσειρές) και τελική πρόσθεση τους στον καμβά με συντεταγμένες οι οποίες ορίζονται στις γραμμές 801, 802.

Παρόλο που το γραφικό στοιχείο είναι σημαντικό για μια ιστοσελίδα τέτοιου περιεχομένου, δεν πρέπει να λησμονούμε τη σπουδαιότητα του υπολογιστικού στοιχείου το οποίο δίνει νόημα στα γραφικά. Παρατηρήστε ότι στη σελίδα, απεικονίζονται τιμές πιθανοτήτων στον τύπο του Bayes, στην εφαρμογή του Θεωρήματος Ολικής Πιθανότητας για τις πιθανότητες P(+), P(-) και σε κάθε πιθανότητα πάνω στο γράφο. Κάθε τιμή από αυτές με κάθε μεταβολή του χρήστη των στοιχειωδών πιθανοτήτων μέσω των range sliders απαιτεί επανυπολογισμό. Επίσης, να σημειωθεί ότι κατά την μεταβολή μιας πιθανότητας από το χρήστη πρέπει να αυξομειώνεται το πλάτος ή το μήκος του παραλληλογράμμου που του αντιστοιχεί (βλ. εικόνα 7). Όλα αυτά έχουν ως επακόλουθο να αυξηθεί η πολυπλοκότητα της λειτουργικότητας αυτής και την αναζήτηση σχεδιαστικών συμβάσεων.

Γενικά, κατά το "σύρσιμο" ενός range slider αρχική ιδέα ήταν για κάθε βήμα να αλλάζουν τα εξής:

- 1. Η τιμή της πιθανότητας, ενός ενδεχομένου, έστω Α, η οποία υπόκειται σε αλλαγή
- 2. Η τιμή της πιθανότητας του συμπληρώματος του ενδεχομένου Α
- 3. Αλλαγή του πλάτους ή του ύψους του ορθογώνιου παραλληλογράμμου που αντιστοιχεί σε αυτή την πιθανότητα και του παραλληλογράμμου που "συνορεύει" με αυτο
- 4. Υπολογισμός πιθανότητας για τον τύπο Bayes και απεικόνιση του
- 5. Υπολογισμός πιθανοτήτων P(+) και P(-) και απεικόνιση των τύπων τους

6. Υπολογισμός όλων των πιθανοτήτων του γράφου

Εντούτοις, στην πράξη αυτό δεν μας έδινε ικανοποιητικά αποτελέσματα καθώς είναι πολλοί οι τύποι πιθανοτήτων στη σελίδα που πρέπει να απεικονίσει, το οποίο είναι χρονοβόρα διαδικασία για να γίνεται για κάθε βήμα, και κατά συνέπεια, το "σύρσιμο" ήταν πολύ αργό. Η σχεδιαστική σύμβαση που λύνει αυτό το πρόβλημα, χωρίς να δημιουργεί κάποιο πρόβλημα σχετικά με τον εκπαιδευτικό χαρακτήρα της σελίδας, είναι κατά το "σύρσιμο" του range slider να κρατήσουμε τις αλλαγές 1 μέχρι 3 που αναφέραμε παραπάνω και οι αλλαγές 4 μέχρι 6 να γίνουν μόνο όταν ο χρήστης σταματήσει το "σύρσιμο" του range slider. Για παράδειγμα, για το range slider της πιθανότητας P(D) δίνεται ο ενδεικτικός κώδικας στην εικόνα 17. Στις γραμμές 438, 439 γίνονται οι αλλαγές 1 και 2, αντίστοιχα και στις γραμμές 445 μέχρι 451 πραγματοποιείται η αλλαγή 3. Όλα αυτά όσο ο χρήστης σέρνει το κουμπί του range slider. Μόλις αφήσει το κουμπί τότε, θα ανανεωθούν όλες οι πιθανότητες των τύπων όπως φαίνεται και από τον κώδικα στην εικόνα 18.

<span id="page-23-2"></span>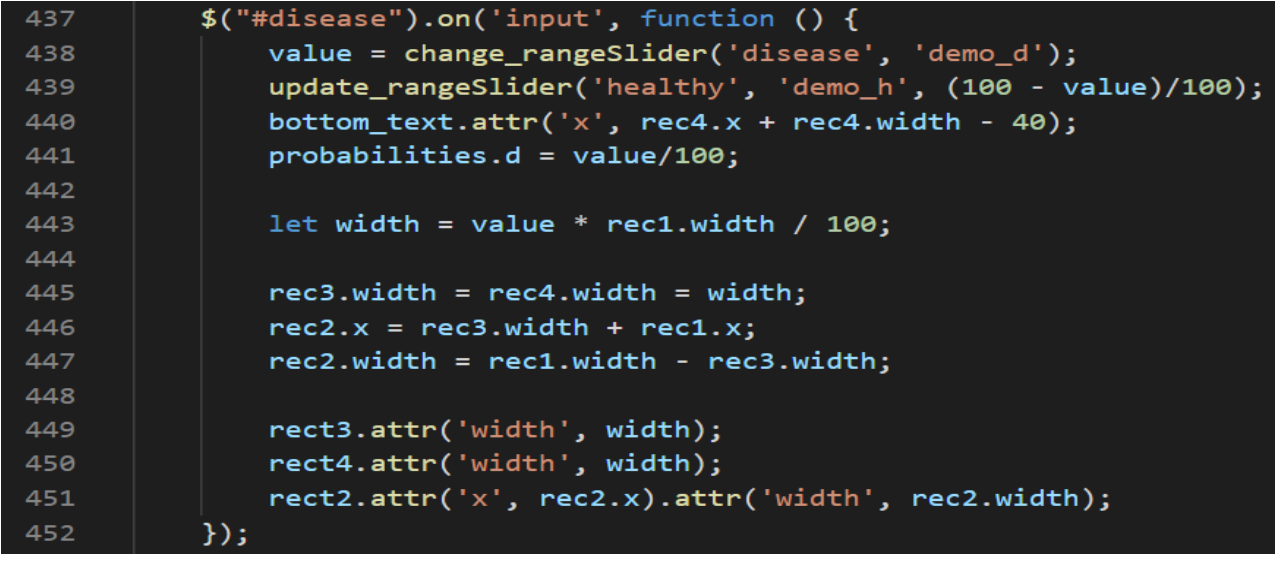

<span id="page-23-3"></span>**18Εικόνα 17: Λειτουργικότητα ενός range slider στην εφαρμογή Θεώρημα Bayes** \$("#disease").change(function() 454 ſ update values(); 455  $\}$ ); 456

**Εικόνα 18: Υπολογισμός τιμών πιθανοτήτων** *μετά* **το "σύρσιμο" του range slider**

## <span id="page-23-0"></span>**2.4 Εφαρμογή "Κατανομές"**

## <span id="page-23-1"></span>**2.4.1 Παρουσίαση της εφαρμογής**

<span id="page-23-4"></span>Στην παρούσα εφαρμογή ο χρήστης μπορεί να πειραματιστεί με διακριτές κατανομές όπως, η Διωνυμική, η Γεωμετρική και η Bernoulli, και με συνεχείς κατανομές όπως η Student, η Ομοιόμορφη, η Εκθετική και η Κανονική, αρχικά διαλέγοντας μία από αυτές [23] και στην συνέχεια αλλάζοντας τιμές μεταβλητών μέσα από τα range sliders που του δίνει η συγκεκριμένη κατανομή.

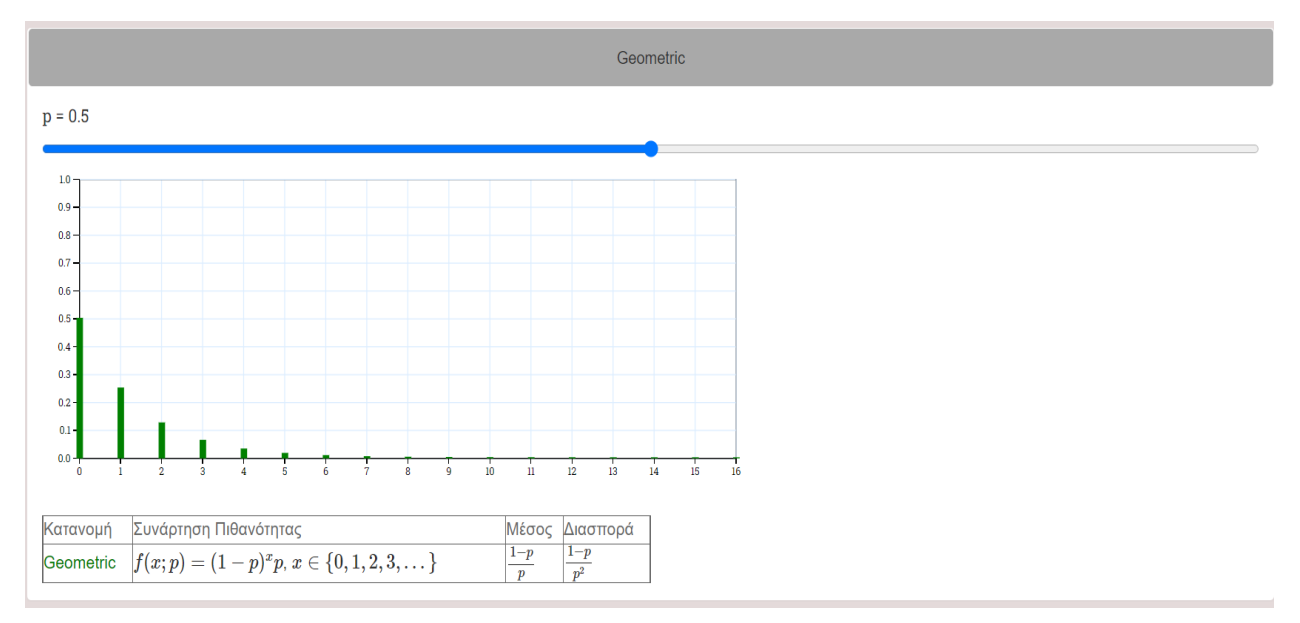

**Εικόνα 19: Παράδειγμα εφαρμογής κατανομών**

Στην εικόνα 19 φαίνεται μία διακριτή κατανομή, συγκεκριμένα η Γεωμετρική, η οποία μεταβάλλεται, όπως φαίνεται στην εικόνα 20, ανάλογα με την τιμή που παίρνει το p από το range slider [24].

<span id="page-24-0"></span>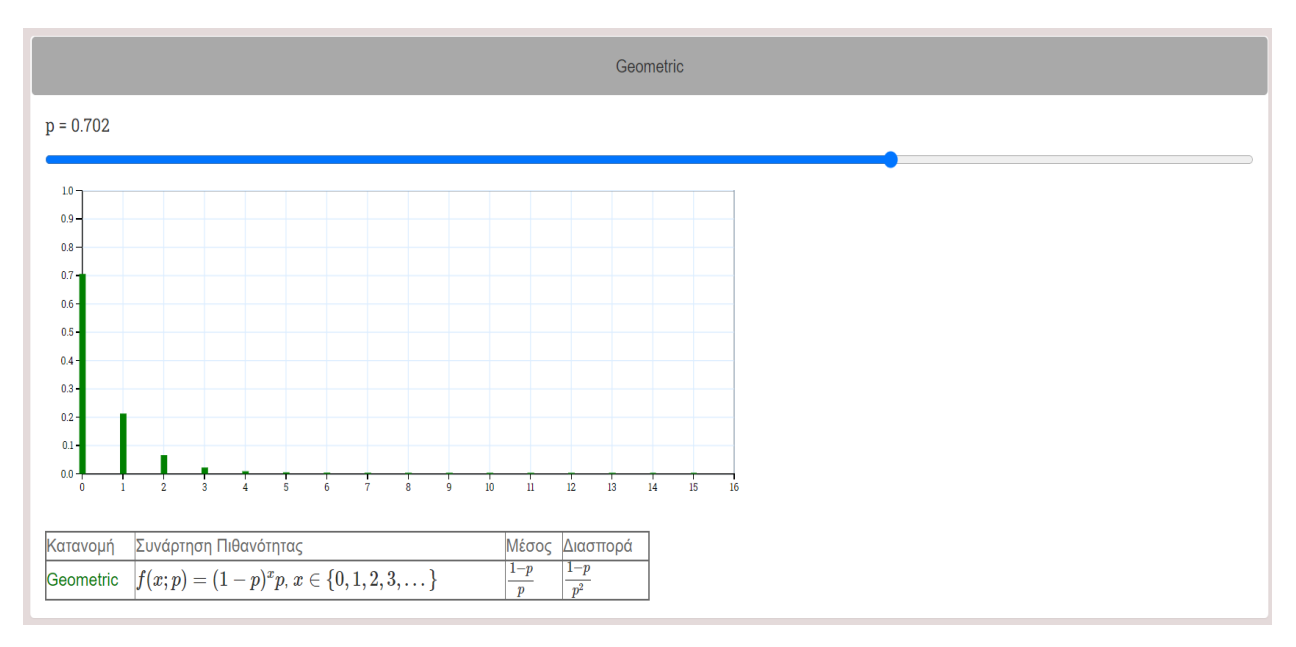

**Εικόνα 20: Παράδειγμα μεταβολής της κατανομής στην προηγούμενη εικόνα**

Κάτω από κάθε κατανομή υπάρχει και ένα πινακάκι το οποίο έχει το όνομα της κατανομής, τη συνάρτηση πιθανότητας ή την συνάρτηση πυκνότητας πιθανότητας (ανάλογα με το αν πρόκειται για διακριτή ή συνεχή κατανομή αντίστοιχα), τον μέσο και την διασπορά [25],[26],[27],[28],[29],[30],[31],[32], [33].

Στην περίπτωση της Διωνυμικής και της Student υπάρχει και η δυνατότητα σύγκρισης τους με κατανομές που τις προσεγγίζουν με την βοήθεια checkboxes [34],[35]. Η Διωνυμική με παραμέτρους n και p προσεγγίζεται από την Poisson με ρυθμό λ=np αν το n είναι αρκετά μεγάλο και το p μικρό, και την Κανονική [36]. Kαι η Student προσεγγίζεται από την

Κανονική για n≥30 [37]. Παρακάτω, στην εικόνα 21 φαίνεται η προσέγγιση της Διωνυμικής από την Poisson και την Κανονική.

<span id="page-25-1"></span>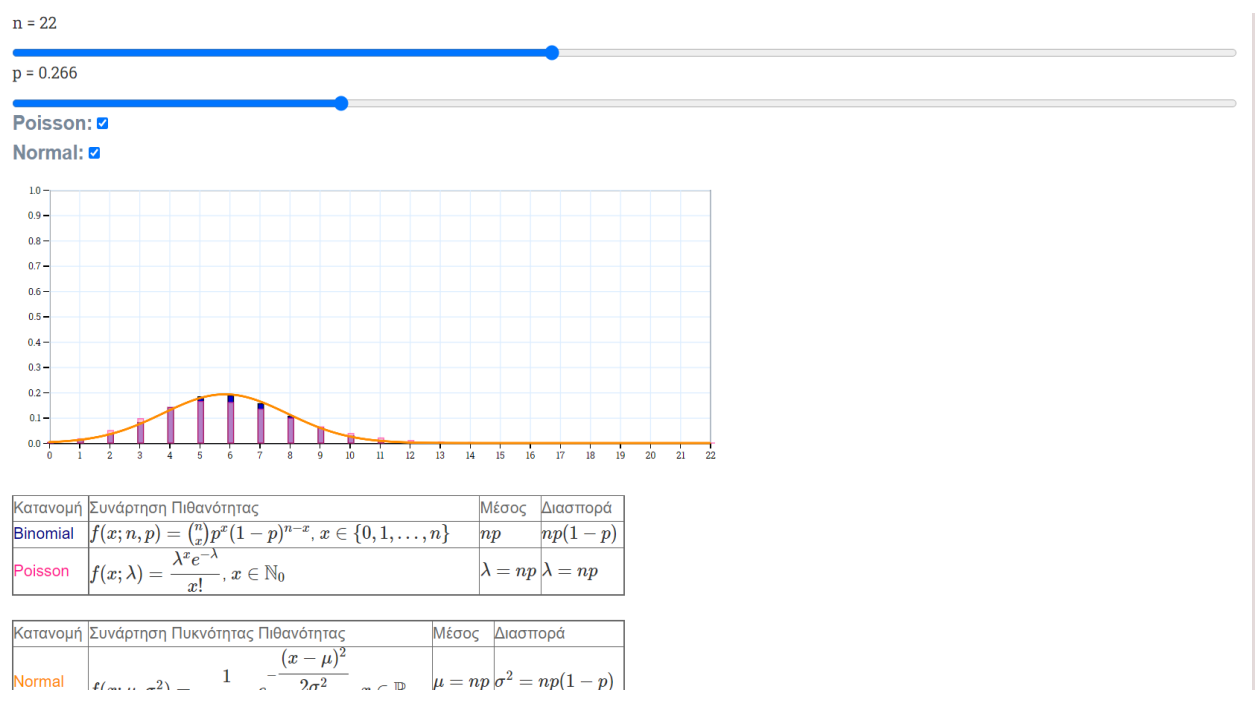

**Εικόνα 21: Προσέγγιση της Διωνυμικής από τις Poisson και Normal**

## <span id="page-25-0"></span>**2.4.2 Σημαντικά σημεία ανάπτυξης κώδικα και δυσκολίες κατά την υλοποίηση της εφαρμογής**

Στην εφαρμογή αυτή τα δυσκολότερα κομμάτια είναι η δημιουργία του ορθοκανονικού συστήματος συντεταγμένων, το οποίο περιλαμβάνει τους άξονες, τις τιμές που αναγράφονται πάνω στους άξονες και το πλέγμα, και η δημιουργία της κατανομής μέσα σε αυτό.

Όπως έχουμε πει και σε προηγούμενη ενότητα, πριν αρχίσουμε να φτιάχνουμε σχήματα με την d3.js χρειάζεται να ορίσουμε έναν "καμβά", όπως φαίνεται στην εικόνα 22, ο οποίος θα φιλοξενήσει τα σχήματα που πρόκειται να φτιάξουμε.

<span id="page-25-2"></span>

| 13 | var canvas $3 = d3.\text{select("body")}.append("svg")$                  |
|----|--------------------------------------------------------------------------|
| 14 | $.$ attr("width", width + margin.left + margin.right)                    |
| 15 | $.$ attr("height", height + margin.top + margin.bottom)                  |
| 16 | .append $("g")$                                                          |
| 17 | .attr("transform", "translate(" + margin.left + "," + margin.top + ")"); |

**Εικόνα 22: Μεταβλητή "καμβάς"**

<span id="page-25-3"></span>Στην συνέχεια πρέπει να ορίσουμε τις κλίμακες του οριζόντιου και του κατακόρυφου άξονα [38]. Για παράδειγμα, στην εικόνα 21 ο κατακόρυφος άξονας έχει κλίμακα από 0 έως 1 και ο οριζόντιος άξονας έχει κλίμακα από 0 έως 22.

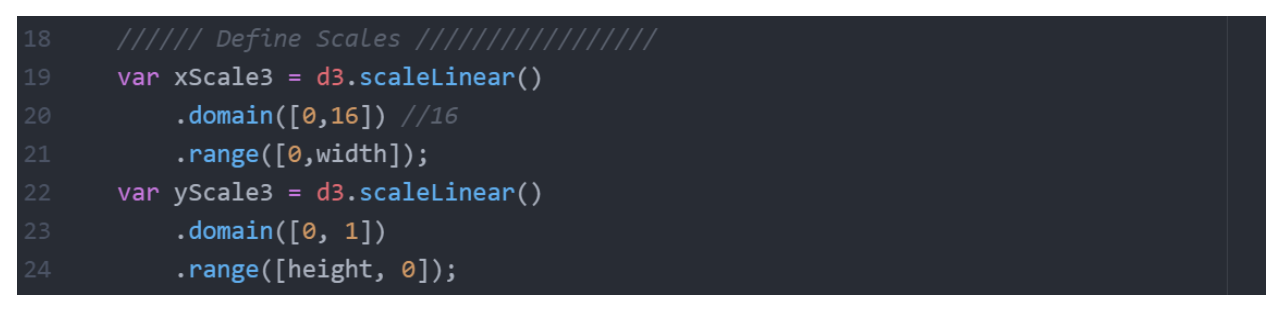

**Εικόνα 23: Κλίμακες αξόνων**

Στην εικόνα 23 φαίνεται ο ορισμός της κλίμακας κάθε άξονα στις μεταβλητές xScale3 και yScale3. Να σημειώσουμε όμως ότι ακόμα αυτές οι κλίμακες δεν έχουν εισαχθεί σε κάποιον άξονα, τις έχουμε ορίσει μόνο. Επίσης για την xScale3 για παράδειγμα, με τα χαρακτηριστικά domain και range ορίζουμε ότι η xScale3 είναι μία κλίμακα από 0 έως 16 που έχει μήκος width.

<span id="page-26-0"></span>Ακολουθεί ο ορισμός των αξόνων όπως φαίνεται στην εικόνα 24.

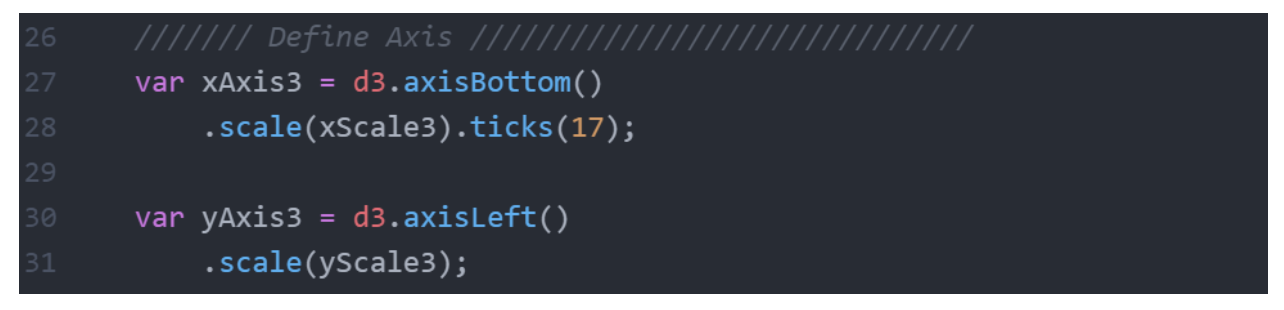

**Εικόνα 24: Μεταβλητές αξόνων**

Στις μεταβλητές xAxis3 και yAxis3 ορίζουμε τους άξονες [39], συγκεκριμένα στην xAxis3 ορίζεται ο κάτω οριζόντιος άξονας με κλίμακα xScale3 και στην yAxis3 ορίζεται ο κατακόρυφος αριστερός άξονας με κλίμακα yScale3.

Στην συνέχεια από την στιγμή που θέλουμε να δημιουργήσουμε ένα ορθοκανονικό σύστημα συντεταγμένων με πλέγμα θα χρειαστεί να ορίσουμε δύο μεταβλητές, όπως φαίνεται στην εικόνα 25, τις xAxisGrid3 και yAxisGrid3 [40]. Η xAxisGrid3 αναπαριστά την πιο κάτω οριζόντια γραμμή και τις κατακόρυφες γραμμές του πλέγματος, οι οποίες είναι 17 στην προκειμένη περίπτωση, και η yAxisGrid3 αναπαριστά την πιο αριστερή κατακόρυφη γραμμή και τις οριζόντιες γραμμές του πλέγματος, οι οποίες στο συγκεκριμένο παράδειγμα είναι 10. Να σημειώσουμε ότι ακόμα δεν απεικονίζεται κάποιο γραφικό στην ιστοσελίδα, απλώς ορίζουμε μεταβλητές.

```
var xAxisGrid3 = d3.axisBottom().scale(xScale3).tickSize(-height).tickFormat('<sup>'</sup>').ticks(17);
var vAxisGrid3 = d3.axisLeft().scale(vScale3).tickSize(-width).tickFormat('').ticks(10);
```
#### **Εικόνα 25: Μεταβλητές πλέγματος**

Εφόσον πλέον έχουμε ορίσει τις απαραίτητες μεταβλητές, μπορούμε να αρχίσουμε να σχεδιάζουμε προσθέτοντας στοιχεία στην μεταβλητή canvas3.

Με την εικόνα 26 δείχνουμε με ποιον τρόπο προσθέτουμε στην canvas3 το πλέγμα, και το αποτέλεσμα στην ιστοσελίδα από αυτό το τμήμα κώδικα φαίνεται στην εικόνα 27.

<span id="page-27-0"></span>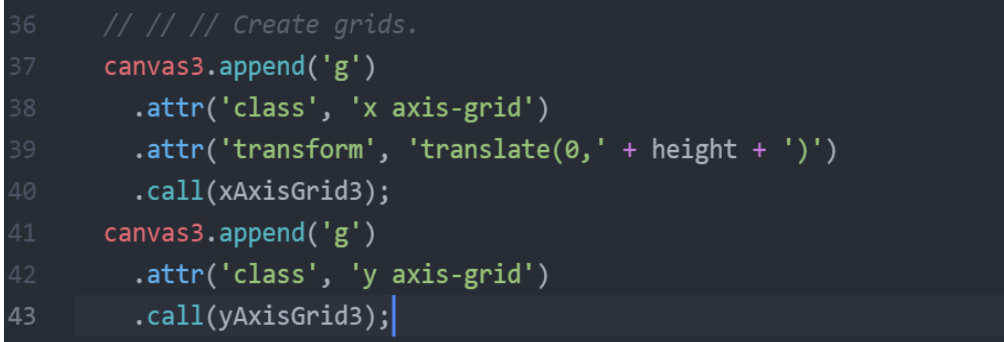

#### **27Εικόνα 26: Κώδικας για τον σχεδιασμό του πλέγματος**

<span id="page-27-1"></span>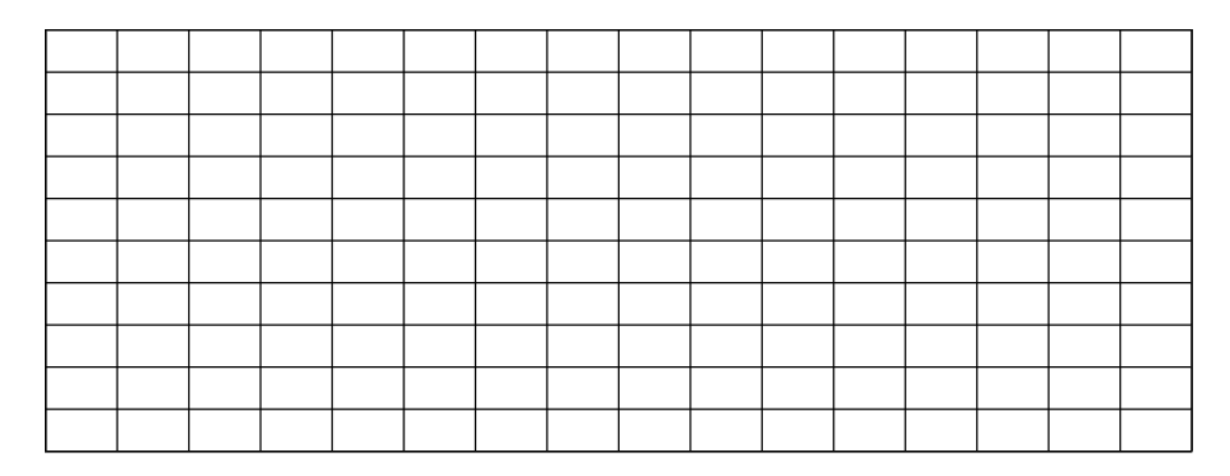

**Εικόνα 27: Πλέγμα στην ιστοσελίδα**

Το τελευταίο στάδιο είναι να σχεδιαστούν και οι άξονες με τις τιμές τους. Αυτό αντιστοιχεί στον κώδικα της εικόνας 28, ο οποίος στην ιστοσελίδα έχει το αποτέλεσμα που φαίνεται στην εικόνα 29.

<span id="page-27-2"></span>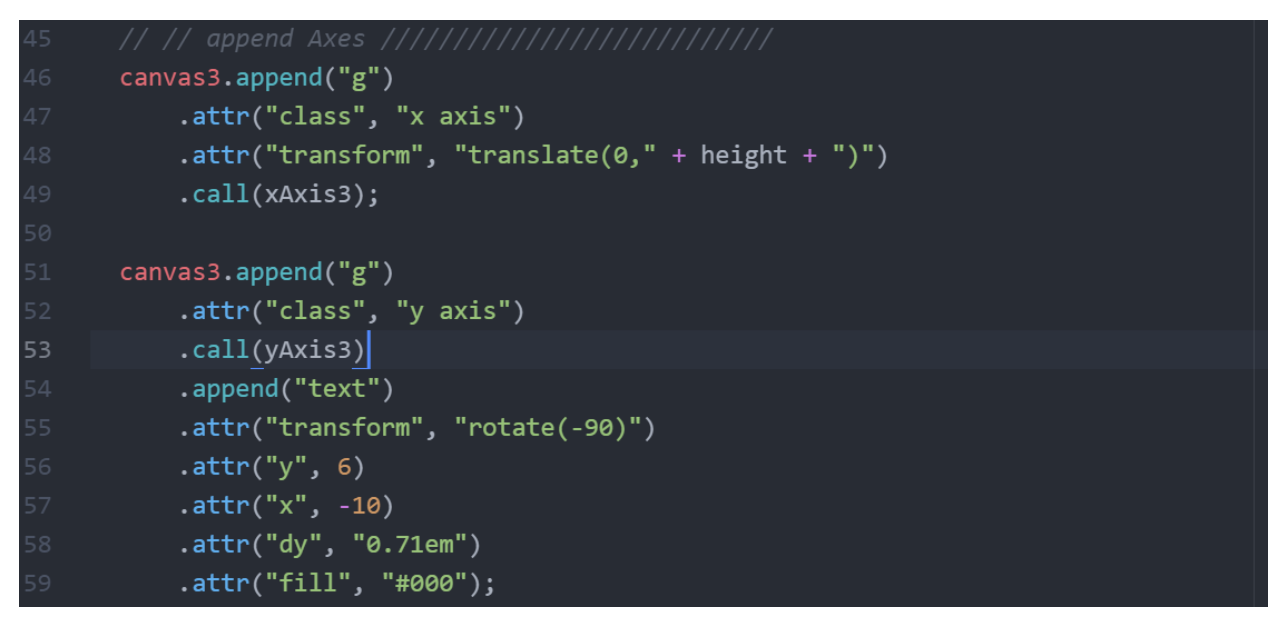

**Εικόνα 28: Κώδικας για τον σχεδιασμό των αξόνων**

<span id="page-28-0"></span>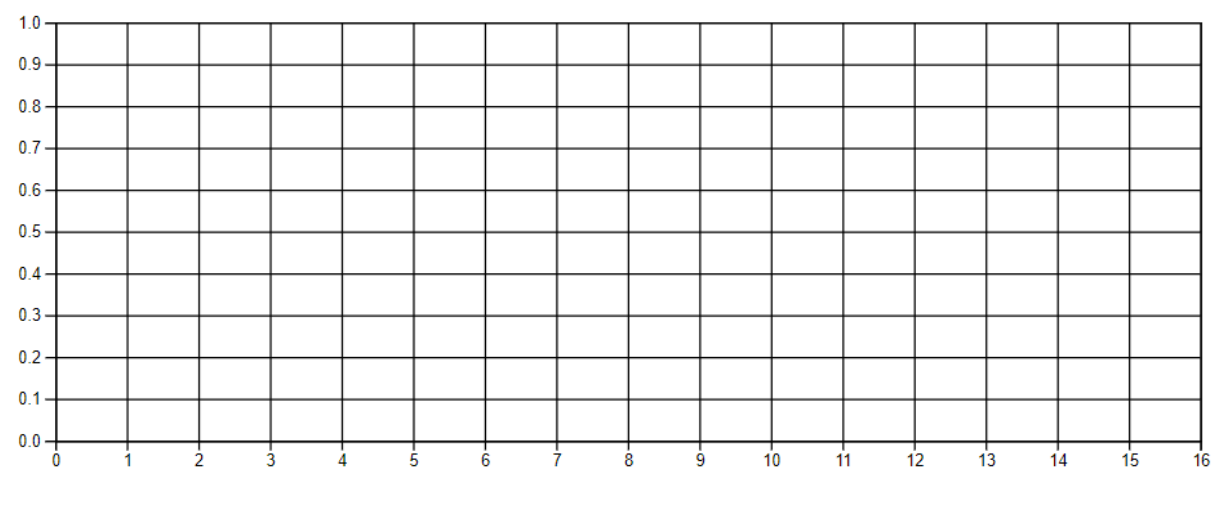

**Εικόνα 29: Άξονες στην ιστοσελίδα**

Έχοντας πλέον ολοκληρώσει το ορθοκανονικό σύστημα συντεταγμένων με πλέγμα έχουμε να σχεδιάσουμε είτε μία διακριτή είτε μία συνεχής κατανομή [41],[42].

Σε κάθε περίπτωση είτε έχουμε διακριτή, είτε συνεχή κατανομή, χρειαζόμαστε ένα Dataset το οποίο θα αποτελείται από ζευγάρια τιμών (x,y), όπου για κάθε τιμή x του οριζόντιου άξονα, η συνάρτηση πιθανότητας ή η συνάρτηση πυκνότητας πιθανότητας επιστρέφει μία τιμή y.

<span id="page-28-1"></span>

| 70 | canvas3.append("g")             |
|----|---------------------------------|
| 71 | $.$ attr(" $id$ ", "rects")     |
| 72 | .selectAll(".geombar")          |
| 73 | .data(geomDataset)              |
| 74 | $.$ enter $()$                  |
| 75 | .append("rect")                 |
| 76 | .attr("class", "geombar")       |
| 77 | $.$ attr("x", function(d) {     |
| 78 | return $xScale3(d.x);$          |
| 79 | )                               |
| 80 | $.$ attr('width', 6)            |
| 81 | $.$ attr("y", function(d) {     |
| 82 | return $yScale3(d.y);$          |
| 83 | $\}$                            |
| 84 | .attr("height", function(d) {   |
| 85 | return height - $yScale3(d.y);$ |
| 86 | $\})$ ;                         |

**Εικόνα 30: Κώδικας για τον σχεδιασμό διακριτής κατανομής**

Όπως βλέπουμε στην εικόνα 30 με το χαρακτηριστικό data εισάγουμε το Dataset της κατανομής που μας ενδιαφέρει, στην προκειμένη περίπτωση εισάγουμε το geomDataset που είναι το Dataset της Γεωμετρικής κατανομής. Για κάθε ζευγάρι (x,y) του geomDataset προσθέτουμε ένα ορθογώνιο παραλληλόγραμμο με την append("rect"), το οποίο έχει πλάτος 6 πίξελς.

Για τον σχεδιασμό μίας συνεχούς κατανομής ο κώδικας έχει παρόμοια λογική, όπως φαίνεται και στην εικόνα 31, με την κυριότερη διαφορά ότι τώρα δεν προσθέτουμε ένα ορθογώνιο παραλληλόγραμμο ανά στοιχείο (x,y) του Dataset, αλλά έναν κύκλο με την append("circle") [43]. Να σημειώσουμε ότι στην συγκεκριμένη εικόνα σχεδιάζεται η Εκθετική κατανομή.

<span id="page-29-2"></span>

| 66 | canvas6.append("g")          |
|----|------------------------------|
| 67 | $.$ attr $("id", "circles")$ |
| 68 | .selectAll("circle")         |
| 69 | .data(exponDataset)          |
| 70 | $.$ enter $()$               |
| 71 | .append("circle")            |
| 72 | $.$ attr $("class", "dot2")$ |
| 73 | $.$ attr("cx", function(d) { |
| 74 | return $xScale6(d.x);$       |
| 75 | $\}$                         |
| 76 | $.$ attr("cy", function(d) { |
| 77 | return $yScale6(d.y);$       |
| 78 | $\}$                         |
| 79 | $.$ attr("r", $0.5$ );       |

**Εικόνα 31: Κώδικας για τον σχεδιασμό συνεχούς κατανομής**

#### <span id="page-29-0"></span>**2.5 Εφαρμογή "Έλεγχοι Υποθέσεων"**

#### <span id="page-29-1"></span>**2.5.1 Παρουσίαση Εφαρμογής**

Η εφαρμογή καλύπτει τρεις περιπτώσεις ελέγχου υποθέσεων [44]:

- 1. τον έλεγχο υποθέσεων για την μέση τιμή μ ενός κανονικού πληθυσμού
- 2. τον έλεγχο υποθέσεων για το ποσοστό p της κατανομής Bernoulli
- 3. τον έλεγχο υποθέσεων για τη διασπορά σ<sup>2</sup> ενός κανονικού πληθυσμού

Η εφαρμογή αρχικά δίνει στον χρήστη μία υπολογιστική μηχανή η οποία έχει την μορφή που φαίνεται στην εικόνα 32.

<span id="page-29-3"></span>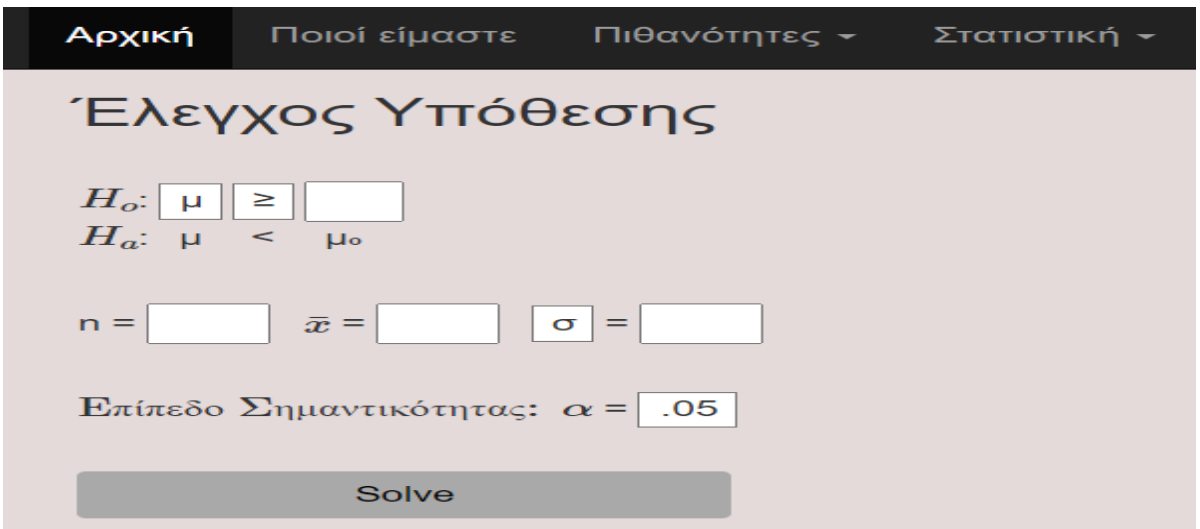

**Εικόνα 32: Υπολογιστική μηχανή**

Από το dropdown menu, που φαίνεται στην εικόνα 33, ο χρήστης επιλέγει με ποιά από τις τρεις περιπτώσεις θα κάνει έλεγχο υποθέσεων.

<span id="page-30-0"></span>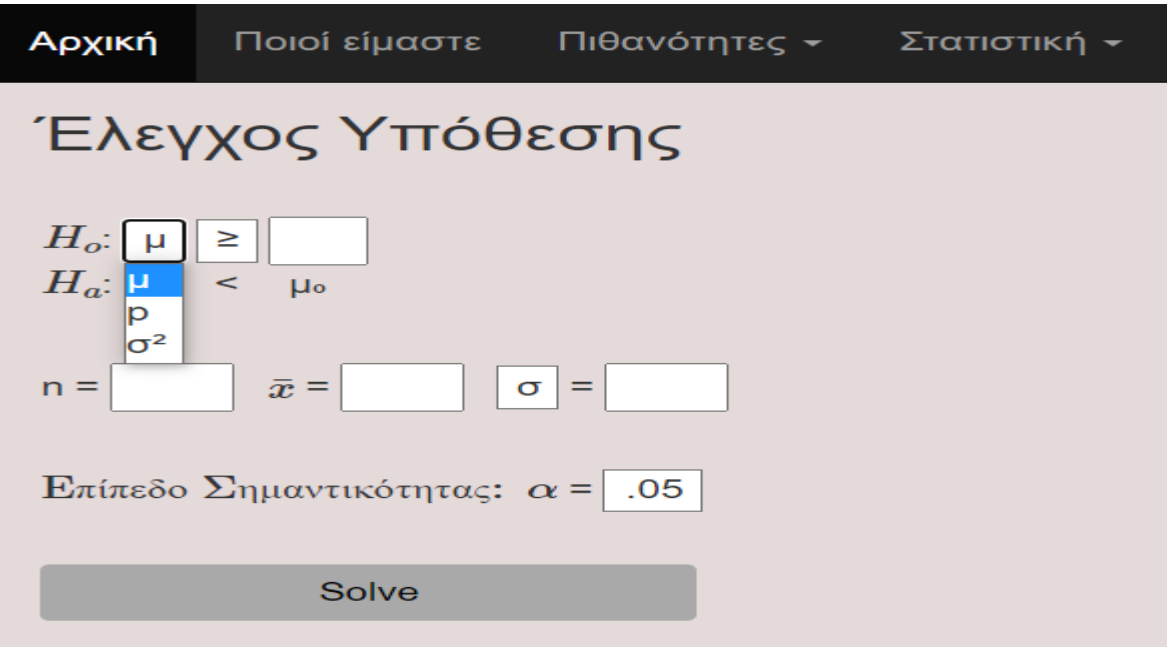

**Εικόνα 33: Dropdown menu περίπτωσης**

Και από το dropdown menu, που φαίνεται στην εικόνα 34, ο χρήστης διαλέγει αν η μηδενική υπόθεση θα έχει το ≥ και η εναλλακτική υπόθεση θα έχει το <, ή η μηδενική υπόθεση θα έχει το ≤ και η εναλλακτική θα έχει το >, ή η μηδενική υπόθεση θα έχει το = και η εναλλακτική υπόθεση θα έχει το ≠.

<span id="page-30-1"></span>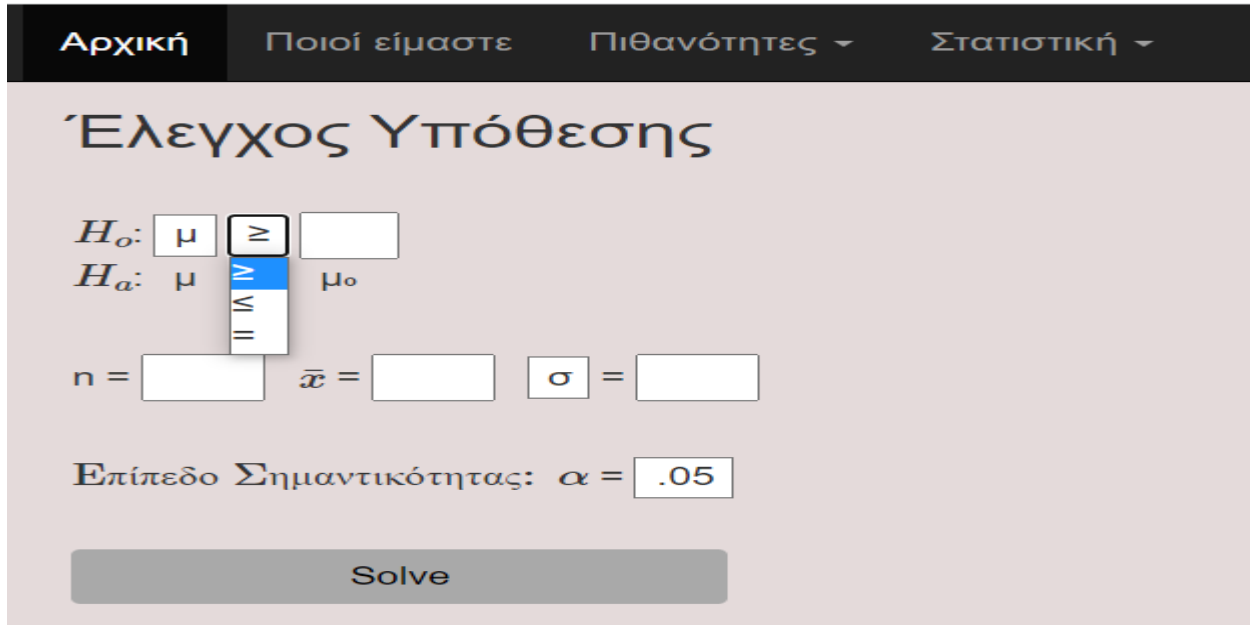

**Εικόνα 34: Dropdown menu ανισότητας**

Παρακάτω στις εικόνες 35 και 36 δίνονται δύο παραδείγματα εκτέλεσης της εφαρμογής ελέγχου υποθέσεων για την μέση τιμή μ, με γνωστή και άγνωστη διασπορά αντίστοιχα.

<span id="page-31-0"></span>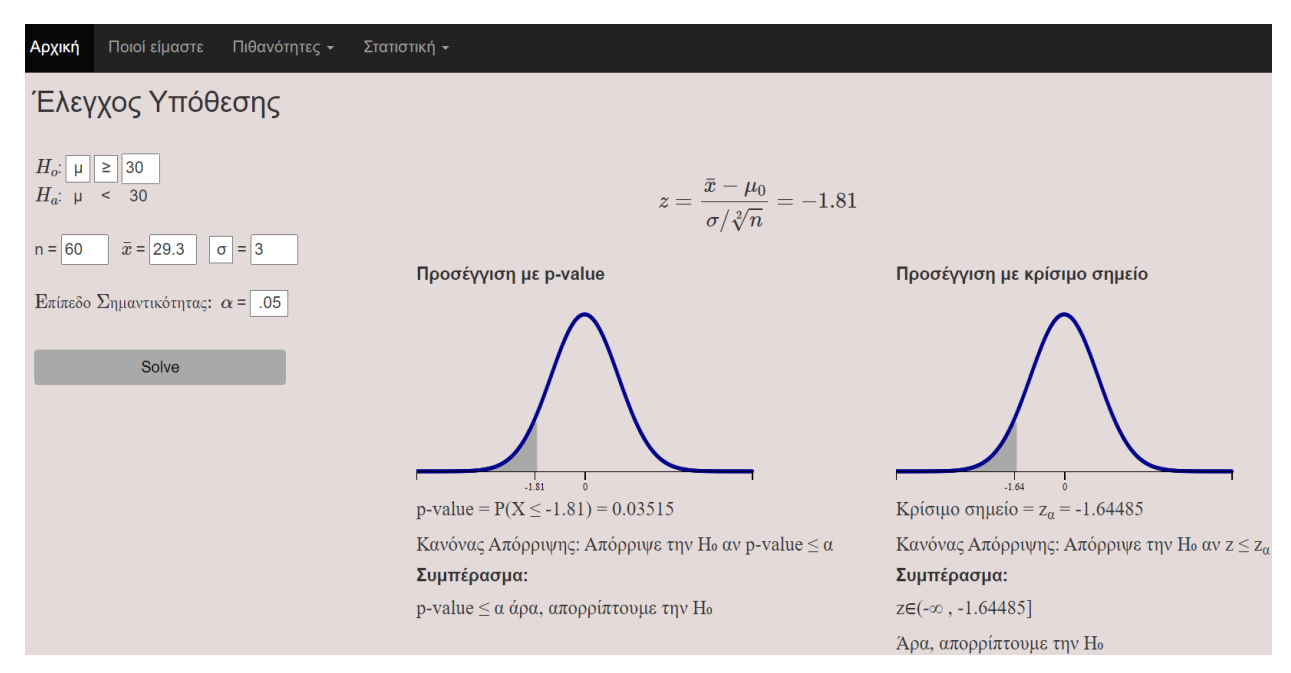

**Εικόνα 35: Μέση τιμή μ με γνωστή διασπορά**

<span id="page-31-1"></span>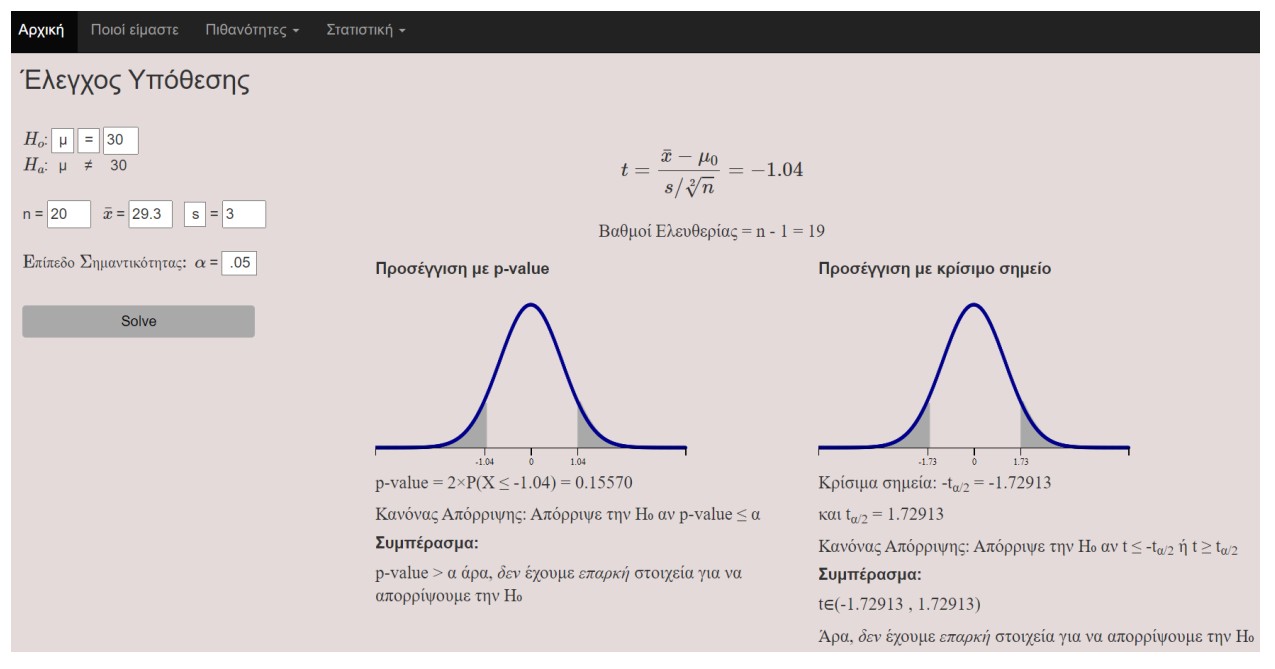

**Εικόνα 36: Μέση τιμή μ με άγνωστη διασπορά**

Στην εικόνα 37 δίνεται παράδειγμα εκτέλεσης της εφαρμογής ελέγχου υποθέσεων για το ποσοστό p της κατανομής Bernoulli.

<span id="page-32-0"></span>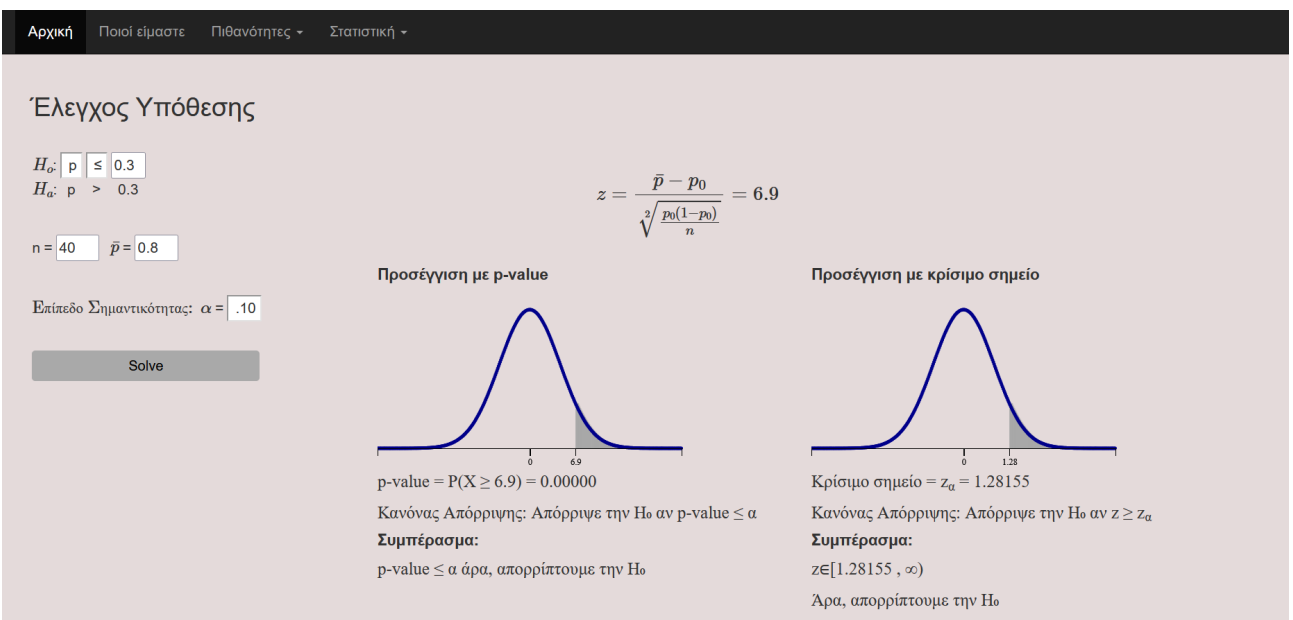

**Εικόνα 37: Έλεγχος υπόθεσης στην p περίπτωση**

Και τέλος στις εικόνες 38 και 39 δίνονται δύο παραδείγματα εκτέλεσης της εφαρμογής ελέγχου υποθέσεων για τη διασπορά σ<sup>2</sup>, με γνωστό και άγνωστο μ αντίστοιχα.

<span id="page-32-1"></span>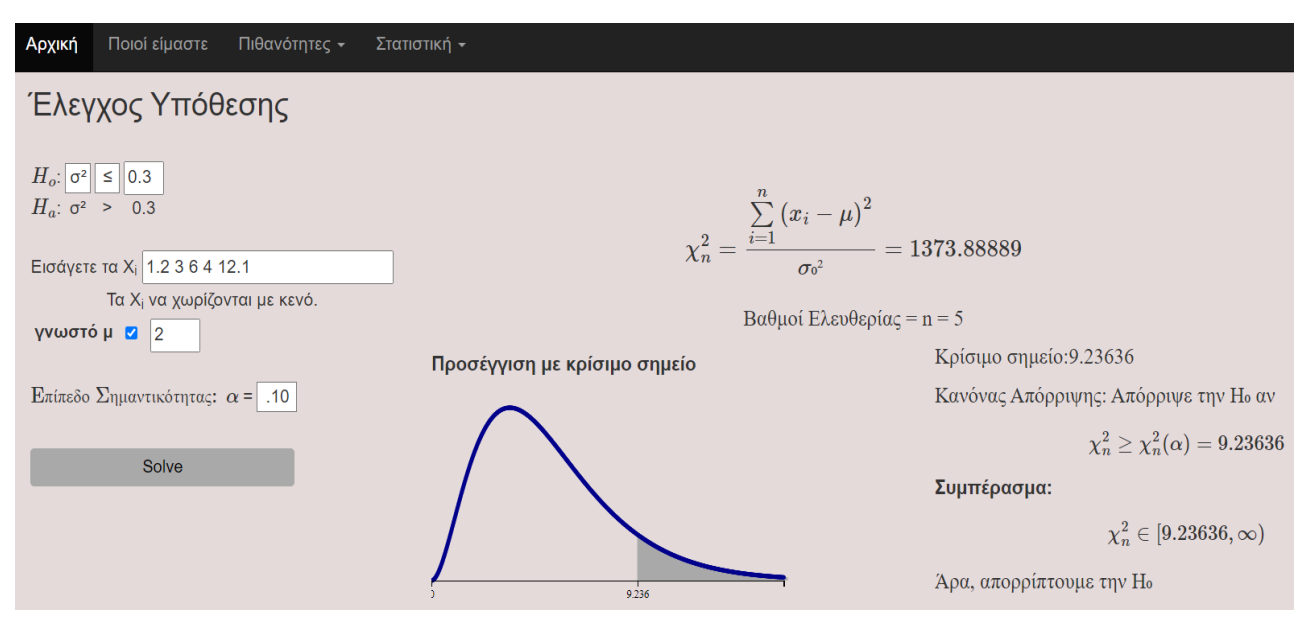

<span id="page-32-2"></span>**Εικόνα 38: Διασπορά σ <sup>2</sup> με γνωστό μ**

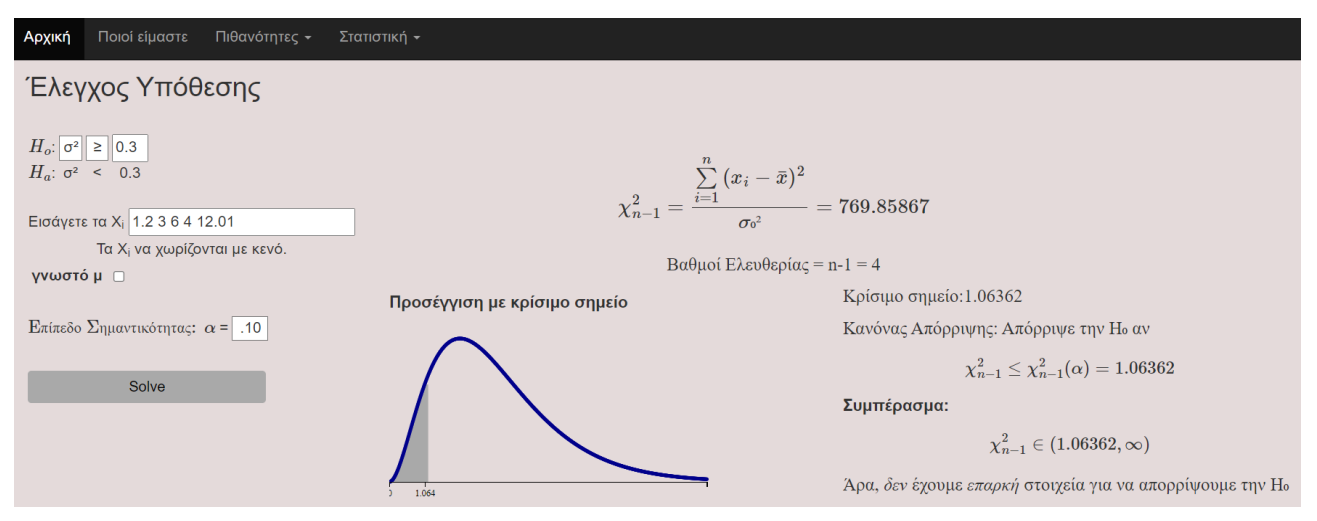

**Εικόνα 39: Διασπορά σ <sup>2</sup> με άγνωστο μ**

Η κυριότερη διαφορά ανάμεσα στις περιπτώσεις ελέγχων υποθέσεων μ, p ή σ<sup>2</sup> είναι ο τύπος της κατανομής με την οποία προσεγγίζουν την ελεγχο-συνάρτηση [44]. Για την περίπτωση:

- μ για γνωστή διασπορά σ έχουμε την κανονική κατανομή και για άγνωστη διασπορά s τη Student
- p έχουμε την κανονική κατανομή
- $\bullet$  σ<sup>2</sup> έχουμε την κατανομή Χ<sup>2</sup>

Για κάθε περίπτωση, εκτυπώνεται ο εκάστοτε τύπος της ελεγχο-συνάρτησης και η τιμή που παράγει σύμφωνα με τις εισόδους τις οποίες δίνει ο χρήστης στην υπολογιστική μηχανή. Κατόπιν, εκτυπώνεται η προσέγγιση με κρίσιμο σημείο κατά την οποία απορρίπτεται η μηδενική υπόθεση, η οποία συμβολίζεται με H<sub>0</sub>. Αν το αποτέλεσμα της ελεγχο-συνάρτησης ανήκει στην περιοχή απόρριψης, η οποία στην γραφική παράσταση συμβολίζεται με το σκιασμένο χωρίο και ορίζεται από το κρίσιμο σημείο ή τα κρίσιμα σημεία τότε, απορρίπτεται η Η<sub>0</sub>, διαφορετικά, δεν υπάρχουν επαρκή στοιχεία για να απορριφθεί η Η<sub>0</sub>. Ακόμη, για τις περιπτώσεις μ και p εκτυπώνεται και η προσέγγιση με p-value η οποία υπολογίζεται με τη βοήθεια της αθροιστικής συνάρτησης κατανομής. To κριτήριο απόρριψης για αυτήν είναι: p-value ≤ επίπεδο σημαντικότητας (α).

Να σημειώσουμε ότι, η εφαρμογή υλοποιήθηκε έχοντας ως πρότυπο την σελίδα στην [45].

#### **2.5.2 Σημαντικά σημεία ανάπτυξης κώδικα και δυσκολίες κατά την υλοποίηση της**

#### <span id="page-33-0"></span>**εφαρμογής**

Στην συγκεκριμένη εφαρμογή τα σημαντικότερα και τα απαιτητικότερα σημεία ανάπτυξης κώδικα είναι η δημιουργία των γραφικών παραστάσεων και η αλλαγή στοιχείων σε πεδία της υπολογιστικής μηχανής, όπως η αλλαγή του <del>x</del> σε p όταν από τον έλεγχο υποθέσεων για την μέση τιμή μ, ο χρήστης μεταβαίνει σε έλεγχο υποθέσεων για το ποσοστό p της κατανομής Bernoulli.

Όσον αφορά τον σχεδιασμό των γραφικών παραστάσεων η λογική ανάπτυξης κώδικα είναι παρόμοια με αυτή που περιγράψαμε στην ενότητα 2.4.2. Η μόνη διαφορά βρίσκεται στην εναποθέτηση των διακριτών μονάδων πάνω στον άξονα, στις οποίες προγραμματιστικά αναφερόμαστε με τον όρο ticks [46], για παράδειγμα στην εικόνα 35 η αριστερή γραφική

παράσταση έχει ticks στον οριζόντιο άξονα τα -1,81 και 0. Η λογική σε αυτό είναι η εξής: Μία γραφική παράσταση μπορεί να είναι είτε Lower Tailed, είτε Upper Tailed, είτε Two-Tailed δηλαδή, να έχει είτε αριστερή σκίαση, είτε δεξιά, είτε να έχει και αριστερή και δεξιά σκίαση [47], [48].

Στις εικόνες 40 και 41 ασχολούμαστε μόνο με τα ticks του οριζόντιου άξονα μίας γραφικής παράστασης που ανήκει σε έλεγχο υποθέσεων είτε για μ, είτε για p. Τα ticks του οριζόντιου άξονα σε μία γραφική παράσταση που ανήκει σε έλεγχο υποθέσεων για σ<sup>2</sup> έχουν μία μικρή διαφορά στον σχεδιασμό τους, επειδή στην περίπτωση του σ<sup>2</sup> η γραφική παράσταση απεικονίζει την Χ <sup>2</sup> κατανομή η οποία, σε αντίθεση με την Κανονική κατανομή και την Student, δεν έχει αρνητικό οριζόντιο άξονα. Οπότε, για την εξήγηση της ιδέας γύρω από τα ticks, παίρνουμε ως παράδειγμα την γραφική παράσταση που δίνουν οι περιπτώσεις μ και p.

<span id="page-34-0"></span>

| 588 | if (fill const == 1) {        |
|-----|-------------------------------|
| 589 | values = $[-1.5, 0]$ ;        |
| 590 | } else if (fill_const == 2) { |
| 591 | values = $[0, 1.5]$ ;         |
| 592 | } else if (fill const == 3) { |
| 593 | values = $[-1.5, 0, 1.5]$ ;   |
| 594 | $point = Math.abs(point);$    |
| 595 |                               |

**Εικόνα 40: Πραγματικές τιμές οριζόντιου άξονα**

Στην εικόνα 40 η fill\_const μεταβλητή δηλώνει τί είναι η γραφική παράσταση που πρόκειται να σχεδιαστεί, είναι Lower Tailed (όπου fill\_const είναι 1), Upper Tailed (όπου fill\_const είναι 2) ή Two-Tailed (όπου fill\_const είναι 3). Η μεταβλητή values έχει τις πραγματικές τιμές του οριζόντιου άξονα στις οποίες θα μπουν τα ticks. Στην περίπτωση Lower Tailed τα ticks θα μπουν στην πραγματικότητα στα σημεία -1.5 και 0, στην Upper Tailed περίπτωση τα ticks θα μπουν στα σημεία 0 και 1.5 και στην Two-Tailed περίπτωση τα ticks θα μπουν στα σημεία -1.5, 0 και 1.5 του οριζόντιου άξονα. Ο λόγος που άλλες είναι οι πραγματικές τιμές (-1.5, 0 και 1.5) του οριζόντιου άξονα και άλλες είναι οι τιμές που θέλουμε να φαίνονται ως σημεία του οριζόντιου άξονα, είναι ότι στις θέσεις -1.5 ή/και 1.5 πρέπει να εκτυπώνεται το σημείο point, όπως δείχνει η εικόνα 41, το οποίο είναι είτε το αποτέλεσμα της ελεγχο-συνάρτησης, η οποία υπολογίζεται πρώτη σε έναν έλεγχο υποθέσεων, είτε το κρίσιμο σημείο.

Ας σημειωθεί ακόμη ότι, για τους εκπαιδευτικούς σκοπούς της ιστοσελίδας χρειάζεται να υπολογίζονται:

- 1. η τιμή της αθροιστικής συνάρτησης κατανομής, για την εκάστοτε κατανομή, προκειμένου να υπολογιστεί η p-value,
- 2. η τιμή της αντίστροφης της αθροιστικής συνάρτησης κατανομής, για την εκάστοτε κατανομή, προκείμενου να υπολογιστεί το κρίσιμο σημείο.

Κάθε τέτοιος υπολογισμός πραγματοποιείται με τη βιβλιοθήκη, ονόματι jStat, της Javascript [49].

<span id="page-35-0"></span>

| 597 | $xAxis = d3.axisBottom()$               |
|-----|-----------------------------------------|
| 598 | .scale(xScale)                          |
| 599 | tickSize(9).                            |
| 600 | .tickValues(values)                     |
| 601 | $.tickFormat(function(d)$ {             |
| 602 | if $(d<0)$ {                            |
| 603 | if (fill const == 3) {                  |
| 604 | return $((-1) * point) . to String()$ ; |
| 605 | }                                       |
| 606 | return point.toString();                |
| 607 | } else if $(d>0)$ {                     |
| 608 | return point.toString();                |
| 609 | } else {                                |
| 610 | return '0';                             |
| 611 | $\}$                                    |

**Εικόνα 41: Τιμές που τελικά βλέπει ο χρήστης στον οριζόντιο άξονα**

Για την αλλαγή τιμών σε πεδία της υπολογιστικής μηχανής υπήρξε αρκετά χρήσιμη η βιβλιοθήκη jQuery. Για το συγκεκριμένο πρόβλημα, η jQuery προσφέρει μία εύκολη λύση ώστε μέσω της Javascript να αλλαχθεί ένα html στοιχείο.

Στην εικόνα 42 έχουμε το  $\overline{x}$  που απεικονίζεται με το που φορτώνεται στον server το html αρχείο για την εφαρμογή "Έλεγχοι Υποθέσεων".

<span id="page-35-1"></span>
$$
\langle \text{sign} \text{ id} = \text{``samples} \cdot \text{((bar{x)}\\
$$

#### **Εικόνα 42: Κώδικας html**

Στην εικόνα 43 φαίνεται η χρήση της jQuery για την αλλαγή του  $\overline{x}$  σε  $\overline{p}$ . Η εντολή αυτή δίνεται στο αρχείο javascript αλλά επηρεάζει το html αρχείο που προβάλλεται στον υπολογιστή του χρήστη.

<span id="page-35-2"></span>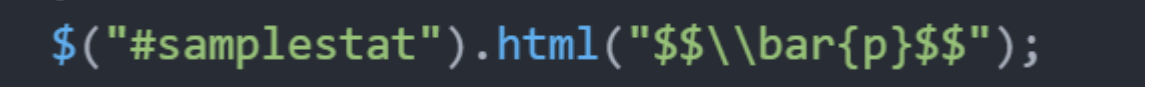

#### **Εικόνα 43: Κώδικας Javascript με χρήση jQuery**

Με την εντολή σε jQuery, της εικόνας 43, το πρόγραμμα μεταβαίνει στο html στοιχείο με id "samplestat" και βάζει το στοιχείο αυτό να σβήσει ό,τι έδειχνε πριν και να απεικονίσει στην ιστοσελίδα το <del>ρ</del>

## <span id="page-36-0"></span>**3. ΠΛΕΟΝΕΚΤΗΜΑΤΑ ΟΠΤΙΚΟΠΟΙΗΣΗΣ ΣΤΗΝ ΕΚΜΑΘΗΣΗ ΕΝΝΟΙΩΝ ΠΙΘΑΝΟΤΗΤΩΝ ΚΑΙ ΣΤΑΤΙΣΤΙΚΗΣ**

Με την ανάπτυξη των επιστημών, ολοένα και περισσότερα επιστημονικά πεδία όπως, τα Οικονομικά, η Βιολογία, η Γεωλογία, η Γενετική κτλ απαιτούν την γνώση βασικών εννοιών Πιθανοτήτων και Στατιστικής [50]. Αφού, λοιπόν, είναι τόσο ευρεία η χρήση του αντικειμένου θεωρούμε χρήσιμο μαθήματα Πιθανοτήτων και Στατιστικής να γίνονται πιο εύκολα στην κατανόηση με τη βοήθεια της οπτικοποίησης.

Η οπτικοποίηση ορίζεται ως η οπτική αναπαράσταση πληροφοριών ή νοητικών εικόνων. Σχετικά με αυτό, έχει παρατηρηθεί ότι οι μαθητευόμενοι αποδίδουν περισσότερο όταν γίνεται οπτικοποίηση πολύπλοκων εννοιών, διαδικασιών και συστημάτων σε όλες τις βαθμίδες της εκπαίδευσης. Σημαντικοί λόγοι για αυτό, είναι ότι αποτελεί εργαλείο για ανακάλυψη, κατανόηση, επικοινωνία και διδασκαλία. Μάλιστα, αξίζει να σημειώσουμε ότι το 50% των νευρώνων σχετίζονται µε την όραση και η οπτικοποίηση στοχεύει στο να τους ενεργοποιήσει (Pang 1995). [51]

Υπάρχουν τρεις τρόποι να χρησιμοποιηθεί μια εφαρμογή οπτικοποίησης κατά την μαθησιακή διαδικασία [52]:

- Κατά την έναρξη του μαθήματος όπου οι μαθητευόμενοι μπορούν να πειραματιστούν με εργαλεία της εφαρμογής, χωρίς να τους έχει εισάγει ο εκπαιδευτικός ακόμα στο αντικείμενο. Ο εκπαιδευτικός παρουσιάζει το αντικείμενο του μαθήματος αφού πρώτα οι μαθητές έχουν ολοκληρώσει την προηγούμενη διαδικασία.
- Κατά την διάρκεια του μαθήματος με τη μορφή εργαστηριακής άσκησης αφού ο εκπαιδευτικός έχει παρουσιάσει το αντικείμενο του μαθήματος.
- Μετά το τέλος του μαθήματος σε φυλλάδιο εργασίας που έχει χαρακτήρα αυτοαξιολόγησης του μαθητή.

Σε κάθε περίπτωση, οι μαθητές ωφελούνται από ένα εργαλείο οπτικοποίησης γιατί έχει άμεση αλληλεπίδραση με τον χρήστη, υπό την έννοια ότι σε κλάσματα δευτερολέπτου σχεδιάζεται μία γραφική αναπαράσταση την οποία ένας εκπαιδευτικός θέλει κάποια λεπτά της ώρας για να τη φτιάξει. Επίσης, παρέχει εγκυρότητα στα αποτελέσματα με το σκεπτικό ότι ο εκπαιδευτικός μπορεί να κάνει κάποιο αριθμητικό λάθος ενώ μια υπολογιστική μηχανή όχι. [52], [53].

Γενικότερα, οι γραφικές αναπαραστάσεις αποτελούν αποδοτική παρουσίαση των εννοιών των Πιθανοτήτων και της Στατιστικής διότι, μπορούν να κεντρίσουν το ενδιαφέρον [50] και των εκπαιδευόμενων οι οποίοι δεν ενδιαφέρονται για το μάθημα αυτό ή τους φαίνεται δύσκολο σαν αντικείμενο [53]. Επιπροσθέτως, μπορούν να αποτελέσουν υποκατάστατο μακροσκελών μαθηματικών αποδείξεων [53].

## <span id="page-36-1"></span>**3.1 Επιπλέον οφέλη της εφαρμογής που αναπτύχθηκε**

Όπως έχουμε ήδη αναφέρει στο κείμενο, σκοπός ανάπτυξης της εφαρμογής, την οποία την έχουμε παρουσιάσει αναλυτικά στην ενότητα 2, ήταν ο ιστοχώρος να αποτελεί ένα βασικό εργαλείο οπτικοποίησης εννοιών και προβλημάτων για τις Πιθανότητες και τη Στατιστική. Στόχος για κάθε ιστοσελίδα είναι να επιτρέπει στον εκπαιδευόμενο να εστιάσει περισσότερο στις κεντρικές ιδέες του θέματος, χωρίς να χάνει χρόνο στους πολλούς υπολογισμούς οι οποίοι γίνονται πολύ γρήγορα στον υπολογιστή [53].

Ένα από τα βασικά προτερήματα, της εφαρμογής αυτής είναι ότι αναπτύχθηκε με τη χρήση Javascript με σκοπό να είναι προσβάσιμη από το οποιοδήποτε μηχάνημα μέσω ενός φυλλομετρητή. Το ότι αναπτύχθηκε η εφαρμογή με τη γλώσσα Javascript, άρει τον εξής περιορισμό: ο τελικός χρήστης της εφαρμογής δεν χρειάζεται να έχει κατά νου το περιβάλλον στο οποίο αναπτύχθηκε η εφαρμογή [53], [54]. Με το πάτημα ενός κουμπιού, δηλαδή, ο εκπαιδευτικός ή ο εκπαιδευόμενος χωρίς να λαμβάνει υπόψη το λειτουργικό σύστημα του μηχανήματος του, και χωρίς να γνωρίζει κάποια γλώσσα προγραμματισμού ή να έχει ιδιαίτερες δεξιότητες ηλεκτρονικών υπολογιστών, μπορεί να πλοηγηθεί στον ιστοχώρο. Ένα παράδειγμα μη εύχρηστης εφαρμογής για άτομα τα οποία δεν έχουν ιδιαίτερες δεξιότητες στους ηλεκτρονικούς υπολογιστές είναι το εργαλείο excel. Γενικότερα, τέτοιου τύπου εφαρμογές εξυπηρετούν εκπαιδευτικούς και μαθητευόμενους χωρίς να πρέπει να αγοράσουν κάποιον ακριβό εξοπλισμό και χωρίς να κατεβάσουν κάποιο ειδικό πρόγραμμα για να τρέξουν τις γραφικές αναπαραστάσεις ή τις προσομοιώσεις [54].

Με τη χρήση δυναμικών γραφικών αναπαραστάσεων, προκαλείται η περιέργεια του εκπαιδευόμενου - χρήστη για έννοιες οι οποίες είναι δύσκολο να κατανοηθούν ή είναι πολύ αφηρημένες [54]. Η διαδραστικότητα την οποία προσφέρει η οπτικοποίηση μέσω δυναμικών γραφικών αναπαραστάσεων και προσομοιώσεων, ενισχύει τη διδασκαλία τέτοιων εννοιών ενώ παράλληλα δίνει την δυνατότητα στον μαθητευόμενο να πειραματιστεί με διάφορες τιμές και να εξάγει τα δικά του συμπεράσματα [54]. Ο εκπαιδευόμενος καλείται να εφαρμόσει πρακτικά έννοιες των Πιθανοτήτων και της Στατιστικής διευκολύνοντας έτσι, την εκμάθηση των εννοιών. Ειδικότερα, μέσω της διαδραστικότητας που προσφέρουν οι εφαρμογές, ο χρήστης είναι σε θέση να εντοπίσει ποια κομμάτια της θεωρίας δεν έχει καταλάβει ή να επιβεβαιώσει την νεοαποκτηθείσα γνώση [55], [51]. Επίσης, εμπειρικά πιστεύουμε ότι, όλα τα προαναφερθέντα επιταχύνουν την απόκτηση της γνώσης σε συνδυασμό με το ότι η διαδικασία μέσω διαδραστικών αναπαραστάσεων είναι πολύ πιο ευχάριστη από το να παρακολουθεί κάποιος πολύωρες διαλέξεις.

Δύο επιπλέον σημαντικά χαρακτηριστικά της εφαρμογής είναι η ασύγχρονη μάθηση [53] και η αυτο-οικοδόμηση της γνώσης [52]. Αυτά τα δύο σκοπό έχουν ο εκπαιδευόμενος να κάνει κτήμα του, βασική, αλλά πολύπλοκη, θεωρία ακόμη και πέρα από τα πλαίσια του μαθήματος. Συνήθως, όπως αναφέραμε εφαρμογές σαν αυτές που υλοποιήθηκαν μπορούν να αξιοποιηθούν από τους εκπαιδευόμενους με διάφορους τρόπους κατά την μαθησιακή διαδικασία, ή και σε μεταγενέστερο χρόνο με την καθοδήγηση του εκπαιδευτικού [53], [52].

Τέλος, σε μία ομάδα μαθητευόμενων το σύνηθες είναι να μην βρίσκονται όλοι στο ίδιο μαθησιακό επίπεδο. Αναλυτικότερα, αυτό που συμβαίνει τις περισσότερες φορές είναι κάποιοι εκπαιδευόμενοι να υστερούν σε σχέση με τους υπόλοιπους εξαιτίας παραγόντων όπως, έλλειψη ενδιαφέροντος ή μαθησιακές δυσκολίες όπως δυσλεξία κτλ. [1]. Μία εύχρηστη εφαρμογή ασύγχρονης μάθησης μπορεί να βοηθήσει κάθε εκπαιδευόμενο να οικοδομήσει μόνος του την γνώση με τον δικό του ρυθμό, και να καλύψει πιθανά κενά από οποιοδήποτε μέρος χρησιμοποιώντας την εφαρμογή επικουρικά.

## **4. ΕΠΙΛΟΓΟΣ - ΣΥΜΠΕΡΑΣΜΑΤΑ**

<span id="page-38-0"></span>Με την παρούσα εργασία προσβλέπουμε στη αξιοποίηση του ιστοχώρου στην εκπαιδευτική διαδικασία και ευελπιστούμε σε θετική αξιολόγηση της χρησιμότητας του, στο εγγύς μέλλον, μέσα από έρευνα. Επίσης, ελπίζουμε στην περαιτέρω ανάπτυξη του, με περισσότερες εφαρμογές μελλοντικά οι οποίες θα διευκολύνουν την διδασκαλία στη δευτεροβάθμια και τριτοβάθμια εκπαίδευση, με τη συμμετοχή και άλλων μελών της Πανεπιστημιακής κοινότητας.

## **ΑΝΑΦΟΡΕΣ**

- <span id="page-39-0"></span>[1] M.H.Rahim & R.Siddo "The use of visualization for learning and teaching mathematics.", Lakehead University, Καναδάς,2012, [Ηλεκτρονικό]. Διαθέσιμο: [ttps://slub.qucosa.de/api/qucosa%3A1803/attachment/ATT-0/](https://slub.qucosa.de/api/qucosa%3A1803/attachment/ATT-0/)
- [2] M.Bostock. D3 Data-Driven Documents v7.3.0.(2021), Προσπελάστηκε: Οκτώβριος 2021.[Ηλεκτρονικό].Διαθέσιμο: <https://d3js.org/>
- [3] "jQuery API Documentation", Προσπελάστηκε: Οκτώβριος 2021.[Ηλεκτρονικό]. Διαθέσιμο: <https://api.jquery.com/>
- [4] "MathJax | Beautiful math in all browsers.", Προσπελάστηκε: Οκτώβριος 2021. [Ηλεκτρονικό]. Διαθέσιμο: <https://www.mathjax.org/>
- [5] "Bootstrap The most popular HTML, CSS and JS library in the world." v5.1.3, Προσπελάστηκε: Νοέμβριος 2021.[Ηλεκτρονικό]. Διαθέσιμο: <https://getbootstrap.com/>
- [6] Τοπικός διακομιστής ιστού v8.0.12, Προσπελάστηκε: Οκτώβριος 2021.[Ηλεκτρονικό] .Διαθέσιμο: <https://www.apachefriends.org/index.html>
- [7] "the addition law of probability", GeoGebra, Προσπελάστηκε: Οκτώβριος 2021, [Ηλεκτρονικό]. Διαθέσιμο: <https://www.geogebra.org/m/MAJYRfVX>
- [8] Προτεραιότητα πράξεων μεταξύ συνόλων, Προσπελάστηκε: Οκτώβριος 2021, [Ηλεκτρονικό]. Διαθέσιμο: [https://infocenter.sybase.com/help/index.jsp?topic=/com.sybase.help.sqlanywhere.12.0.1/dbusage/sortin](https://infocenter.sybase.com/help/index.jsp?topic=/com.sybase.help.sqlanywhere.12.0.1/dbusage/sorting-s-3688820.html) [g-s-3688820.html](https://infocenter.sybase.com/help/index.jsp?topic=/com.sybase.help.sqlanywhere.12.0.1/dbusage/sorting-s-3688820.html)
- [9] "Scalable Vector Graphics", Βικιπαίδεια, Προσπελάστηκε: Οκτώβριος 2021, [Ηλεκτρονικό]. Διαθέσιμο: [https://en.wikipedia.org/wiki/Scalable\\_Vector\\_Graphics](https://en.wikipedia.org/wiki/Scalable_Vector_Graphics)
- [10]"XML", Βικιπαίδεια, Προσπελάστηκε: Οκτώβριος 2021, [Ηλεκτρονικό]. Διαθέσιμο: <https://el.wikipedia.org/wiki/XML>
- [11] "A JavaScript function that returns x,y points of intersection between two circles?", stackoverflow, Προσπελάστηκε: Οκτώβριος 2021, [Ηλεκτρονικό]. Διαθέσιμο: [https://stackoverflow.com/questions/12219802/a-javascript-function-that-returns-the-x-y-points-of-interse](https://stackoverflow.com/questions/12219802/a-javascript-function-that-returns-the-x-y-points-of-intersection-between-two-ci/12221389#12221389) [ction-between-two-ci/12221389#12221389](https://stackoverflow.com/questions/12219802/a-javascript-function-that-returns-the-x-y-points-of-intersection-between-two-ci/12221389#12221389)
- [12]"How to calculate an angle from points?", stackoverflow, Προσπελάστηκε: Νοέμβριος 2021, [Ηλεκτρονικό]. Διαθέσιμο:

<https://stackoverflow.com/questions/9614109/how-to-calculate-an-angle-from-points>

[13]How to calculate the svg path for an arc of a circle", stackoverflow, Προσπελάστηκε: Νοέμβριος 2021, [Ηλεκτρονικό]. Διαθέσιμο:

<https://stackoverflow.com/questions/5736398/how-to-calculate-the-svg-path-for-an-arc-of-a-circle>

[14]"Calculate the intersection area of two circles", xarg.org, Προσπελάστηκε: Νοέμβριος 2021, [Ηλεκτρονικό]. Διαθέσιμο:

<https://www.xarg.org/2016/07/calculate-the-intersection-area-of-two-circles/>

- [15]Π.Δ.Μπερτσεκάς και Ν.Γ.Τσιτσικλής, Εισαγωγή στις Πιθανότητες με στοιχεία Στατιστικής, 2η έκδοση, Εκδότης: ΤΖΙΟΛΑΣ, 2013
- [16]"Bayes' theorem",3blue1brown, Προσπελάστηκε: Δεκέμβριος 2021, [Ηλεκτρονικό]. Διαθέσιμο: <https://www.3blue1brown.com/lessons/bayes-theorem>
- [17]"Bayes Theorem", GeoGebra, Προσπελάστηκε: Δεκέμβριος 2021, [Ηλεκτρονικό]. Διαθέσιμο: <https://www.geogebra.org/m/expyxna2>
- [18]"Two Probability Trees A", GeoGebra, Προσπελάστηκε: Δεκέμβριος 2021, [Ηλεκτρονικό]. Διαθέσιμο: <https://www.geogebra.org/m/nnxfhyrd>
- [19]M.Bostock. D3-force v3.0.0.(2021), Προσπελάστηκε: Δεκέμβριος 2021, [Ηλεκτρονικό]. Διαθέσιμο: <https://github.com/d3/d3-force/tree/v3.0.0>
- [20]P.Cook. Force layout v6.(2021), Προσπελάστηκε: Δεκέμβριος 2021, [Ηλεκτρονικό]. Διαθέσιμο: <https://www.d3indepth.com/force-layout/>
- [21]"Building A Force-Directed Network Graph with D3.js", LVNGD, Προσπελάστηκε: Δεκέμβριος 2021, [Ηλεκτρονικό]. Διαθέσιμο: <https://lvngd.com/blog/force-directed-network-graph-d3/>

Μ. Κονόμη - Α. Λογοθέτη 40

- [22]"Grouped circular packing in d3.js", d3-graph-gallery, Προσπελάστηκε: Ιανουάριος 2021, [Ηλεκτρονικό]. Διαθέσιμο: [https://www.d3-graph-gallery.com/graph/circularpacking\\_group.html](https://www.d3-graph-gallery.com/graph/circularpacking_group.html)
- [23]Collapsible Panel, w3schools.com, Προσπελάστηκε: Ιανουάριος 2022, [Ηλεκτρονικό]. Διαθέσιμο: [https://www.w3schools.com/bootstrap/tryit.asp?filename=trybs\\_collapsible\\_panel&stacked=h](https://www.w3schools.com/bootstrap/tryit.asp?filename=trybs_collapsible_panel&stacked=h)
- [24]A.Ruffert. Rangeslider.js v2.3.0, Προσπελάστηκε: Δεκέμβριος 2021.[Ηλεκτρονικό].Διαθέσιμο: https://rangeslider.is.org/
- [25] <td>: The Table Data Cell element", MDN Web Docs, Προσπελάστηκε: Ιανουάριος 2022, [Ηλεκτρονικό]. Διαθέσιμο: <https://developer.mozilla.org/en-US/docs/Web/HTML/Element/td>
- [26]"Binomial distribution", Wikipedia, Προσπελάστηκε: Ιανουάριος 2022, [Ηλεκτρονικό]. Διαθέσιμο: [https://en.wikipedia.org/wiki/Binomial\\_distribution](https://en.wikipedia.org/wiki/Binomial_distribution)
- [27]"Poisson distribution", Wikipedia, Προσπελάστηκε: Ιανουάριος 2022, [Ηλεκτρονικό]. Διαθέσιμο: [https://en.wikipedia.org/wiki/Poisson\\_distribution](https://en.wikipedia.org/wiki/Poisson_distribution)
- [28]"Geometric distribution", Wikipedia, Προσπελάστηκε: Ιανουάριος 2022, [Ηλεκτρονικό]. Διαθέσιμο: [https://en.wikipedia.org/wiki/Geometric\\_distribution](https://en.wikipedia.org/wiki/Geometric_distribution)
- [29]"Bernoulli distribution", Wikipedia, Προσπελάστηκε: Ιανουάριος 2022, [Ηλεκτρονικό]. Διαθέσιμο: [https://en.wikipedia.org/wiki/Bernoulli\\_distribution](https://en.wikipedia.org/wiki/Bernoulli_distribution)
- [30]"Student's t-distribution", Wikipedia, Προσπελάστηκε: Ιανουάριος 2022, [Ηλεκτρονικό]. Διαθέσιμο: [https://en.wikipedia.org/wiki/Student%27s\\_t-distribution](https://en.wikipedia.org/wiki/Student%27s_t-distribution)
- [31]"Continuous uniform distribution", Wikipedia, Προσπελάστηκε: Ιανουάριος 2022, [Ηλεκτρονικό]. Διαθέσιμο: [https://en.wikipedia.org/wiki/Continuous\\_uniform\\_distribution](https://en.wikipedia.org/wiki/Continuous_uniform_distribution)
- [32]"Exponential distribution", Wikipedia, Προσπελάστηκε: Ιανουάριος 2022, [Ηλεκτρονικό]. Διαθέσιμο: [https://en.wikipedia.org/wiki/Exponential\\_distribution](https://en.wikipedia.org/wiki/Exponential_distribution)
- [33]"Normal distribution", Wikipedia, Προσπελάστηκε: Ιανουάριος 2022, [Ηλεκτρονικό]. Διαθέσιμο: [https://en.wikipedia.org/wiki/Normal\\_distribution](https://en.wikipedia.org/wiki/Normal_distribution)
- [34]"jQuery [checkbox](https://stackoverflow.com/questions/8423217/jquery-checkbox-checked-state-changed-event) checked state changed event", stackoverflow, Προσπελάστηκε: Δεκέμβριος 2021, [Ηλεκτρονικό]. Διαθέσιμο:

<https://stackoverflow.com/questions/8423217/jquery-checkbox-checked-state-changed-event>

[35]How TO - Display Text when Checkbox is Checked", w3schools.com, Προσπελάστηκε: Δεκέμβριος 2021, [Ηλεκτρονικό]. Διαθέσιμο:

[https://www.w3schools.com/howto/howto\\_js\\_display\\_checkbox\\_text.asp](https://www.w3schools.com/howto/howto_js_display_checkbox_text.asp)

- [36]"Binomial Distribution with Normal and Poisson Approximation", GeoGebra, Προσπελάστηκε: Δεκέμβριος 2021, [Ηλεκτρονικό]. Διαθέσιμο: <https://www.geogebra.org/m/CmHJuJxs>
- [37]"Student t-Distribution Compared with Normal Dist", GeoGebra, Προσπελάστηκε: Ιανουάριος 2022, [Ηλεκτρονικό]. Διαθέσιμο:
	- <https://www.geogebra.org/m/enufyhmn>
- [38]"Drawing axis in d3.js", d3-graph-gallery, Προσπελάστηκε: Δεκέμβριος 2021, [Ηλεκτρονικό]. Διαθέσιμο: [https://www.d3-graph-gallery.com/graph/custom\\_axis.html](https://www.d3-graph-gallery.com/graph/custom_axis.html)
- [39]"Axes in D3", TutorialsTeacher, Προσπελάστηκε: Δεκέμβριος 2021, [Ηλεκτρονικό]. Διαθέσιμο: <https://www.tutorialsteacher.com/d3js/axes-in-d3>
- [40]"Adding Gridlines to a Chart with d3", essycode, Προσπελάστηκε: Δεκέμβριος 2021, [Ηλεκτρονικό]. Διαθέσιμο:

<https://www.essycode.com/posts/adding-gridlines-chart-d3/>

[41]"Create Bar Chart using D3", TutorialsTeacher, Προσπελάστηκε: Δεκέμβριος 2021, [Ηλεκτρονικό]. Διαθέσιμο:

<https://www.tutorialsteacher.com/d3js/create-bar-chart-using-d3js>

- [42]"Bar chart with linear x scale", bl.ocks.org, Προσπελάστηκε: Δεκέμβριος 2021, [Ηλεκτρονικό]. Διαθέσιμο: <http://bl.ocks.org/danasilver/0ae7fa639d7bfbffa146>
- [43]"Normal Distribution Probability Density Block", bl.ocks.org, Προσπελάστηκε: Δεκέμβριος 2021, [Ηλεκτρονικό]. Διαθέσιμο:

<https://bl.ocks.org/ctufts/47d9de58c947966701c52a2a31f4a507>

[44]Χ.Χ.Δαμιανού, Ν.Παπαδάτος και Α.Χ.Χαραλαμπίδης, Εισαγωγή στις Πιθανότητες και τη Στατιστική, Εκδότης: ΣΥΜΜΕΤΡΙΑ, 2010

- [45]"Hypothesis Testing Calculator", statssolver.com, Προσπελάστηκε: Ιανουάριος 2022, [Ηλεκτρονικό]. Διαθέσιμο: <https://www.statssolver.com/hypothesis-testing.html>
- [46]"D3.js Axes, Ticks, and Gridlines", DZone, Προσπελάστηκε: Ιανουάριος 2022, [Ηλεκτρονικό]. Διαθέσιμο: <https://dzone.com/articles/d3-js-axes-ticks-and-gridlines>
- [47]"Statistics Hypothesis Testing a Proportion (Left Tailed)", w3schools, Προσπελάστηκε: Ιανουάριος 2022, [Ηλεκτρονικό]. Διαθέσιμο:

[https://www.w3schools.com/statistics/statistics\\_hypothesis\\_testing\\_proportion\\_left.php](https://www.w3schools.com/statistics/statistics_hypothesis_testing_proportion_left.php)

[48]"Statistics - Hypothesis Testing a Proportion (Two Tailed)", w3schools, Προσπελάστηκε: Ιανουάριος 2022, [Ηλεκτρονικό]. Διαθέσιμο:

[https://www.w3schools.com/statistics/statistics\\_hypothesis\\_testing\\_proportion\\_2tail.php](https://www.w3schools.com/statistics/statistics_hypothesis_testing_proportion_2tail.php)

- [49]"jStat v1.9.3 Documentation", Προσπελάστηκε: Φεβρουάριος 2022, [Ηλεκτρονικό]. Διαθέσιμο: <https://jstat.github.io/all.html>
- [50]X.Zhang & Z.Maas,"Using R as a Simulation Tool in Teaching Introductory Statistics" του INTERNATIONAL ELECTRONIC JOURNAL OF MATHEMATICS EDUCATION, vol. 14, no. 3, Οκτώβριος 2019, [Ηλεκτρονικό]. Διαθέσιμο:

<https://www.iejme.com/download/using-r-as-a-simulation-tool-in-teaching-introductory-statistics-5773.pdf>

- [51]Τ.Α.Μικρόπουλος,"Προσομοιώσεις και Οπτικοποιήσεις στην Οικοδόμηση της Γνώσης στις Φυσικές Επιστήμες", Πανεπιστήμιο Ιωαννίνων, Παιδαγωγικό Τμήμα Δ.Ε., [Ηλεκτρονικό]. Διαθέσιμο: [http://pe70kseargo.pbworks.com/f/%CE%9C%CE%BF%CE%BD%CF%84%CE%AD%CE%BB%CE%B](http://pe70kseargo.pbworks.com/f/%CE%9C%CE%BF%CE%BD%CF%84%CE%AD%CE%BB%CE%B1,+%CF%80%CF%81%CE%BF%CF%83%CE%BF%CE%BC%CE%BF%CE%B9%CF%8E%CF%83%CE%B5%CE%B9%CF%82,+%CE%BF%CF%80%CF%84%CE%B9%CE%BA%CE%BF%CF%80%CE%BF%CE%B9%CE%AE%CF%83%CE%B5%CE%B9%CF%82.pdf) [1,+%CF%80%CF%81%CE%BF%CF%83%CE%BF%CE%BC%CE%BF%CE%B9%CF%8E%CF%83%](http://pe70kseargo.pbworks.com/f/%CE%9C%CE%BF%CE%BD%CF%84%CE%AD%CE%BB%CE%B1,+%CF%80%CF%81%CE%BF%CF%83%CE%BF%CE%BC%CE%BF%CE%B9%CF%8E%CF%83%CE%B5%CE%B9%CF%82,+%CE%BF%CF%80%CF%84%CE%B9%CE%BA%CE%BF%CF%80%CE%BF%CE%B9%CE%AE%CF%83%CE%B5%CE%B9%CF%82.pdf) [CE%B5%CE%B9%CF%82,+%CE%BF%CF%80%CF%84%CE%B9%CE%BA%CE%BF%CF%80%CE](http://pe70kseargo.pbworks.com/f/%CE%9C%CE%BF%CE%BD%CF%84%CE%AD%CE%BB%CE%B1,+%CF%80%CF%81%CE%BF%CF%83%CE%BF%CE%BC%CE%BF%CE%B9%CF%8E%CF%83%CE%B5%CE%B9%CF%82,+%CE%BF%CF%80%CF%84%CE%B9%CE%BA%CE%BF%CF%80%CE%BF%CE%B9%CE%AE%CF%83%CE%B5%CE%B9%CF%82.pdf) [%BF%CE%B9%CE%AE%CF%83%CE%B5%CE%B9%CF%82.pdf](http://pe70kseargo.pbworks.com/f/%CE%9C%CE%BF%CE%BD%CF%84%CE%AD%CE%BB%CE%B1,+%CF%80%CF%81%CE%BF%CF%83%CE%BF%CE%BC%CE%BF%CE%B9%CF%8E%CF%83%CE%B5%CE%B9%CF%82,+%CE%BF%CF%80%CF%84%CE%B9%CE%BA%CE%BF%CF%80%CE%BF%CE%B9%CE%AE%CF%83%CE%B5%CE%B9%CF%82.pdf)
- [52]Α.Τζιμογιάννης, ΨΗΦΙΑΚΕΣ ΤΕΧΝΟΛΟΓΙΕΣ ΚΑΙ ΜΑΘΗΣΗ ΤΟΥ 21ΟΥ ΑΙΩΝΑ, 1η έκδοση, Εκδότης: Εκδόσεις Κριτική, 2019
- [53]A.Blejec, "Teaching statistics by using simulations on the Internet", National Institute of Biology, Ljubljana, Slovenia, 2003, [Ηλεκτρονικό]. Διαθέσιμο: <https://iase-web.org/documents/papers/sat2003/Blejec.pdf?1402524992>
- [54]"Striking Demonstrations in Teaching Statistics", tandfonline.com, Προσπελάστηκε: Μάρτιος 2022, [Ηλεκτρονικό]. Διαθέσιμο:

<https://www.tandfonline.com/doi/full/10.1080/10691898.2001.11910647>

[55]S.Segenchuk, "The Role of Visualization in Education", Προσπελάστηκε: Μάρτιος 2022, [Ηλεκτρονικό]. Διαθέσιμο: <https://web.cs.wpi.edu/~matt/courses/cs563/talks/education/IEindex.html>